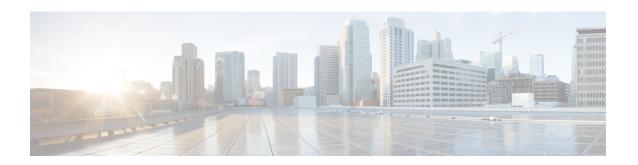

# **Unified CVP Security**

This chapter describes security considerations for Unified CVP call flow model deployments.

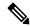

Note

- This release supports only TLS 1.2. For more information, see *Contact Center Enterprise Solution Compatibility Matrix* at https://www.cisco.com/c/en/us/support/customer-collaboration/unified-contact-center-enterprise/tsd-products-support-series-home.html.
- As per security guidelines, limit the validity of the generated or the requested SSL certificates to 2-3 years or shorter.
- If you are testing with the self-signed TLS certificates that are generated as a part of the installation, ensure that you map the CN/SANs on the certificate to the corresponding IP through DNS or hosts file entries.
- Secure JMX Communication between OAMP and Call Server using Mutual Authentication , on page
- Secure GED 125 Communication between Call Server and ICM, on page 11
- Secure SIP Communication between Call Server and Cisco VVB, on page 16
- Secure HTTP Communication between VXML Server and Cisco VVB, on page 20
- Secure HTTPS Communication between Media Server and Cisco VVB, on page 23
- Secure HTTP Communication between OAMP Server and Cisco VVB, on page 24
- Secure HTTP Communication between VXML Server and Dialogflow, on page 26
- Secure HTTP Communication between OAMP Server and Call Server, on page 27
- Secure Communication between CVP and OAMP Server, on page 30
- Configure Cloud Connect, on page 31
- Import the Cloud Connect Certificate, on page 31
- Secure Communication on CUCM, on page 32
- Secure Communication between Ingress Gateway and Call Server, on page 34
- Secure Communication on CUSP, on page 40
- Configurable HTTP Security Headers, on page 43
- XSS Protection Query Parameter Validation, on page 45
- Configuration for Ghostcat Vulnerability, on page 46
- Generate CVP ECDSA Certificate with OpenSSL, on page 47

# Secure JMX Communication between OAMP and Call Server using Mutual Authentication

You can secure JMX communication by:

- Exchanging the CA-signed certificates between the components.
- Signing the certificates by a Certificate Authority.

## **Self-Signed Certificates**

### On Call Server or VXML Server or Reporting Server

Log in to the CVP/Reporting Server. Retrieve the keystore password from the *security.properties* file.

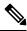

Note

At the command prompt, enter **more %CVP\_HOME%\conf\security.properties**.

Security.keystorePW = <Returns the keystore password>

Enter the keystore password when prompted.

#### **Procedure**

#### **Step 1** Export the following certificates:

- a) WSM certificate by running %CVP\_HOME%\jre\bin\keytool.exe -export -v -keystore %CVP\_HOME%\conf\security\.keystore -storetype JCEKS -alias wsm certificate -file %CVP HOME%\conf\security\wsm security.cer
- b) Call Server certificate by running %CVP\_HOME%\jre\bin\keytool.exe -export -v -keystore %CVP\_HOME%\conf\security\.keystore -storetype JCEKS -alias callserver\_certificate -file %CVP HOME%\conf\security\callserver security.cer
- c) VXML Server certificate by running %CVP\_HOME%\jre\bin\keytool.exe -export -v -keystore %CVP\_HOME%\conf\security\.keystore -storetype JCEKS -alias vxml certificate -file %CVP HOME%\conf\security\vxml security.cer

**Note** VXML certificate is not applicable for Reporting Server.

- **Step 2** Enter the keystore password when prompted.
- Step 3 Copy all the generated certificates from the %CVP\_HOME%\conf\security\ folder of the Call/VXML/Reporting Server machine to the %CVP\_HOME%\conf\security\ folder on the OAMP machine.
- Step 4 On the OAMP machine, export the OAMP Server certificate by running %CVP HOME%\jre\bin\keytool.exe -export -v -keystore

%CVP\_HOME%\conf\security\.keystore -storetype JCEKS -alias oamp\_certificate
-file %CVP HOME%\conf\security\oamp security.cer

- **Step 5** Enter the keystore password when prompted.
- Step 6 Copy the generated OAMP Server certificate from the %CVP\_HOME%\conf\security\ folder of the OAMP machine to the %CVP\_HOME%\conf\security\ folder of the CVP/Reporting Server machine.
- Step 7 On the CVP/Reporting Server machine, import the OAMP Server certificate by running %CVP\_HOME%\jre\bin\keytool.exe -import -trustcacerts -keystore %CVP\_HOME%\conf\security\.keystore -storetype JCEKS -alias oamp\_certificate -file %CVP\_HOME%\conf\security\oamp\_security.cer
- **Step 8** Enter the keystore password when prompted.
- Step 9 Trust this certificate? [no]: yes
- **Step 10** Configure WSM in CVP:
  - a) Go to c:\cisco\cvp\conf\jmx wsm.conf

Add or update the file as shown and save it:

```
javax.net.debug = all
com.sun.management.jmxremote.ssl.need.client.auth = true
com.sun.management.jmxremote.authenticate = false
com.sun.management.jmxremote.port = 2099
com.sun.management.jmxremote.ssl = true
com.sun.management.jmxremote.rmi.port = 3000
javax.net.ssl.keyStore= C:\Cisco\CVP\conf\security\.keystore
javax.net.ssl.keyStorePassword= <keystore password>
```

- **Step 11** Run the regedit command.
  - a) Append the following to the file at: HKEY\_LOCAL\_MACHINE\SOFTWARE\Wow6432Node\Apache Software Foundation\Procrum 2.0\Webservices Manager\Parameters\Java

```
Djavax.net.ssl.trustStore=C:\Cisco\CVP\conf\security\.keystore
Djavax.net.ssl.trustStorePassword=<keystore_password>
Djavax.net.ssl.trustStoreType=JCEKS
```

**Step 12** Configure JMX of callserver in CVP.

Go to c:\cisco\cvp\conf\jmx callserver.conf.

Update the file as shown and save the file:

```
com.sun.management.jmxremote.ssl.need.client.auth = true
com.sun.management.jmxremote.authenticate = false
com.sun.management.jmxremote.port = 2098
com.sun.management.jmxremote.ssl = true
com.sun.management.jmxremote.rmi.port = 2097
javax.net.ssl.keyStore= C:\Cisco\CVP\conf\security\.keystore
javax.net.ssl.keyStorePassword= <keystore_password>
```

**Step 13** Configure JMX of VXMLServer in CVP.

Go to c:\cisco\cvp\conf\jmx vxml.conf.

Edit the file as shown and save the file:

```
com.sun.management.jmxremote.ssl.need.client.auth = true
com.sun.management.jmxremote.authenticate = false
com.sun.management.jmxremote.port = 9696
```

```
com.sun.management.jmxremote.ssl = true
com.sun.management.jmxremote.rmi.port = 9697
javax.net.ssl.keyStore = C:\Cisco\CVP\conf\security\.keystore
javax.net.ssl.keyStorePassword = <keystore_password>
```

#### **Step 14** Run the regedit command.

a) Append the following to the file at: HKEY\_LOCAL\_MACHINE\SOFTWARE\Wow6432Node\Apache Software Foundation\Procrum 2.0\VXML\Parameters\Java

```
Djavax.net.ssl.trustStore=C:\Cisco\CVP\conf\security\.keystore
Djavax.net.ssl.trustStorePassword=<keystore_password>
Djavax.net.ssl.trustStoreType=JCEKS
```

**Step 15** Restart the Operation Console Server and the Call Server machines.

#### On OAMP

Log in to the Operations Console Server. Retrieve the keystore password from the security properties file.

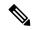

#### Note

At the command prompt, enter more %CVP\_HOME%\conf\security.properties.

Security.keystorePW = <Returns the keystore password>

Enter the keystore password when prompted.

#### **Procedure**

#### **Step 1** Import the following certificates:

- a) WSM certificate by running %CVP\_HOME%\jre\bin\keytool.exe -import -trustcacerts -keystore %CVP\_HOME%\conf\security\.keystore -storetype JCEKS -alias oamp\_wsm\_certificate -file %CVP\_HOME%\conf\security\wsm\_security.cer
- b) Call Server certificate by running %CVP\_HOME%\jre\bin\keytool.exe -import -trustcacerts -keystore %CVP\_HOME%\conf\security\.keystore -storetype JCEKS -alias oamp\_callserver\_certificate -file %CVP HOME%\conf\security\callserver security.cer
- c) VXML Server certificate by running %CVP\_HOME%\jre\bin\keytool.exe -import -trustcacerts -keystore %CVP\_HOME%\conf\security\.keystore -storetype JCEKS -alias oamp\_vxml\_certificate -file %CVP\_HOME%\conf\security\vxml\_security.cer
- **Step 2** Enter the keystore password when prompted.
- Step 3 Trust this certificate? [no]: yes
- **Step 4** Restart OAMP service.
- Step 5 Log into OAMP. To enable secure communication between OAMP and Call Server or VXML Server or Reporting Server, navigate to **Device Management** > Call Server. Check the **Enable secure communication** with the Ops console check box. Save and deploy both Call Server and VXML Server.

# Generate CA-Signed Certificate for WSM Service in Call Server/VXML Server/Reporting Server/WSM Server

Log into the Call Server or VXML Server or Reporting Server or WSM Server. Retrieve the keystore password from the *security.properties* file.

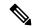

#### Note

At the command prompt, enter **more %CVP\_HOME%\conf\security.properties**.

Security.keystorePW = <Returns the keystore password>

Enter the keystore password when prompted.

#### **Procedure**

- Step 1 Go to %CVP\_HOME%\conf\security and delete the WSM certificate from by running %CVP\_HOME%\jre\bin\keytool.exe -storetype JCEKS -keystore %CVP\_HOME%\conf\security\.keystore -delete -alias wsm\_certificate. Enter the keystore password when prompted.
- **Step 2** Repeat Step 1 for Call Server, VXML Server, and Reporting Server.
- Step 3 Generate a CA-signed certificate for WSM server by running %CVP\_HOME%\jre\bin\keytool.exe -storetype JCEKS -keystore %CVP\_HOME%\conf\security\.keystore -genkeypair -alias wsm certificate -v -keysize 2048 -keyalg RSA.
  - a) Enter the details at the prompts and type Yes to confirm.
  - b) Enter the keystore password when prompted.

**Note** Note the CN name for future reference.

- Generate the certificate request for the alias by running the following command and saving it to a file (for example, wsm.csr): %CVP\_HOME%\jre\bin\keytool.exe -storetype JCEKS -keystore %CVP\_HOME%\conf\security\.keystore -certreq -alias wsm\_certificate -file %CVP HOME%\conf\security\wsm certificate.
  - a) Enter the keystore password when prompted.
- **Step 5** Sign the certificate on a CA.

**Note** Follow the procedure to create a CA-signed certificate using the CA authority. Download the certificate and the root certificate of the CA authority.

- **Step 6** Copy the root certificate and the CA-signed WSM certificate to %CVP HOME%\conf\security\.
- - a) Enter the keystore password when prompted.
  - b) At **Trust this certificate** prompt, type *Yes*.
- **Step 8** Import the CA-signed WSM certificate by running %CVP\_HOME%\jre\bin\keytool.exe -storetype JCEKS -keystore %CVP\_HOME%\conf\security\.keystore -import -v -trustcacerts

```
-alias wsm_certificate -file %CVP_HOME%\conf\security\<filename_of_your_signed_cert_from_CA>. Enter the keystore password when prompted.
```

**Step 9** Repeat Step3, 4, and 8 for Call Server, VXML Server, and Reporting Server.

#### **Step 10** Configure WSM in CVP:

a) Go to c:\cisco\cvp\conf\jmx\_wsm.conf

Add or update the file as shown and save it:

```
javax.net.debug = all
com.sun.management.jmxremote.ssl.need.client.auth = true
com.sun.management.jmxremote.authenticate = false
com.sun.management.jmxremote.port = 2099
com.sun.management.jmxremote.ssl = true
com.sun.management.jmxremote.rmi.port = 3000
javax.net.ssl.keyStore=C:\Cisco\CVP\conf\security\.keystore
javax.net.ssl.keyStorePassword=< keystore_password >
javax.net.ssl.trustStore=C:\Cisco\CVP\conf\security\.keystore
javax.net.ssl.trustStorePassword=< keystore_password >
javax.net.ssl.trustStoreType=JCEKS
```

b) Run the **regedit** command.

Append the following to the file at HKEY\_LOCAL\_MACHINE\SOFTWARE\Wow6432Node\Apache Software Foundation\Procrum 2.0\WebServicesManager\Parameters\Java:

```
-Djavax.net.ssl.trustStore=C:\Cisco\CVP\conf\security\.keystore
-Djavax.net.ssl.trustStorePassword=<keystore_password>
-Djavax.net.ssl.trustStoreType=JCEKS
```

#### **Step 11** Configure JMX of callserver in CVP:

a) Go to c:\cisco\cvp\conf\jmx callserver.conf

Update the file as shown and save the file:

```
com.sun.management.jmxremote.ssl.need.client.auth = true
com.sun.management.jmxremote.authenticate = false
com.sun.management.jmxremote.port = 2098
com.sun.management.jmxremote.ssl = true
    com.sun.management.jmxremote.rmi.port = 2097
javax.net.ssl.keyStore = C:\Cisco\CVP\conf\security\.keystore
javax.net.ssl.keyStorePassword = <keystore password>
javax.net.ssl.trustStore=C:\Cisco\CVP\conf\security\.keystore
javax.net.ssl.trustStorePassword=< keystore_password >
javax.net.ssl.trustStoreType=JCEKS
```

#### **Step 12** Configure JMX of VXMLServer in CVP:

a) Go to c:\cisco\cvp\conf\jmx vxml.conf

Edit the file as shown and save the file:

```
com.sun.management.jmxremote.ssl.need.client.auth = true
com.sun.management.jmxremote.authenticate = false
com.sun.management.jmxremote.port = 9696
com.sun.management.jmxremote.ssl = true
com.sun.management.jmxremote.rmi.port = 9697
```

```
javax.net.ssl.keyStore = C:\Cisco\CVP\conf\security\.keystore
javax.net.ssl.keyStorePassword = <keystore password>
```

b) Run the **regedit** command.

Append the following to the file at HKEY\_LOCAL\_MACHINE\SOFTWARE\Wow6432Node\Apache Software Foundation\Procrun 2.0\VXMLServer\Parameters\Java:

```
-Djavax.net.ssl.trustStore=C:\Cisco\CVP\conf\security\.keystore
-Djavax.net.ssl.trustStorePassword=<keystore_password>
-Djavax.net.ssl.trustStoreType=JCEKS
```

c) Restart WSM service.

Note

When secure communication is enabled with JMX, it forces the keystore to be <code>%CVP\_HOME%\conf\security\.keystore</code>, instead of <code>%CVP\_HOME%\jre\lib\security\cacerts</code>.

Therefore, the certificates from *%CVP\_HOME%\jre\lib\security\cacerts* should be imported to *%CVP\_HOME%\conf\security\.keystore*.

# **Generate CA-Signed Client Certificate for WSM**

Log into the Call Server or VXML Server or Reporting Server or WSM. Retrieve the keystore password from the *security.properties* file.

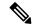

Note

At the command prompt, enter **more %CVP\_HOME%\conf\security.properties** 

Security.keystorePW = <Returns the keystore password>

Enter the keystore password when prompted.

#### **Procedure**

- Go to %CVP\_HOME%\conf\security and generate a CA-signed certificate for client authentication with callserver by running %CVP\_HOME%\jre\bin\keytool.exe -storetype JCEKS -keystore %CVP\_HOME%\conf\security\.keystore -genkeypair -alias <CN of Callserver WSM certificate> -v -keysize 2048 -keyalg RSA
  - a) Enter the details at the prompts and type Yes to confirm.
  - b) Enter the keystore password when prompted.

**Note** The alias will be the same as the CN used for generating WSM server certificate.

- Step 2 Generate the certificate request for the alias by running the following command and saving it to a file (for example, jmx\_client.csr): %CVP\_HOME%\jre\bin\keytool.exe -storetype JCEKS -keystore %CVP\_HOME%\conf\security\.keystore -certreq -alias <CN of Callserver WSM certificate> -file %CVP\_HOME%\conf\security\jmx\_client.csr
  - a) Enter the keystore password when prompted.
  - b) Verify that the CSR was generated successfully by running dir jmx\_client.csr

**Step 3** Sign the certificate on a CA.

**Note** Follow the procedure to create a CA-signed certificate using the CA authority. Download the certificate and the root certificate of the CA authority.

- a) Enter the keystore password when prompted.
- b) At **Trust this certificate** prompt, type Yes.
- **Step 4** Copy the root certificate and the CA-signed JMX Client certificate to %CVP HOME%\conf\security\.
- Step 5 Import the CA-signed JMX Client certificate by running %CVP\_HOME%\jre\bin\keytool.exe -storetype JCEKS -keystore %CVP\_HOME%\conf\security\.keystore -import -v -trustcacerts -alias <CN of Callserver WSM certificate> -file %CVP\_HOME%\conf\security\<filename of CA-signed JMX Client certificate>
  - a) Enter the keystore password when prompted.
- **Step 6** Restart Cisco CVP VXMLServer service.

**Note** Repeat the same procedure for Reporting Server, if any.

### **Generate CA-Signed Client Certificate for OAMP (to be done on OAMP)**

Log into the OAMP Server. Retrieve the keystore password from the *security.properties* file. *security.properties* file.

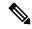

Note

At the command prompt, enter **more %CVP\_HOME%\conf\security.properties**.

Security.keystorePW = <Returns the keystore password>

Enter the keystore password when prompted.

#### **Procedure**

- Go to %CVP\_HOME%\conf\security and generate a CA-signed certificate for client authentication with callserver WSM by running %CVP\_HOME%\jre\bin\keytool.exe -storetype JCEKS -keystore %CVP\_HOME%\conf\security\.keystore -genkeypair -alias <CN of Callserver WSM certificate> -v -keysize 2048 -keyalg RSA.
  - a) Enter the details at the prompts and type Yes to confirm.
  - b) Enter the keystore password when prompted.

**Note** The alias will be the same as the CN of the Call Server or the VXML Server.

- Step 2 Generate the certificate request for the alias by running the following command and saving it to a file (for example, jmx.csr): %CVP\_HOME%\jre\bin\keytool.exe -storetype JCEKS -keystore
  %CVP\_HOME%\conf\security\.keystore -certreq -alias <CN of Callserver WSM certificate> -file
  %CVP\_HOME%\conf\security\jmx.csr.
  - a) Enter the keystore password when prompted.

**Step 3** Sign the certificate on a CA.

**Note** Follow the procedure to create a CA-signed certificate using the CA authority. Download the certificate and the root certificate of the CA authority.

- Step 4 Copy the root certificate and CA-signed JMX Client certificate to %CVP HOME%\conf\security\.
- Step 5 Import the root certificate of the CA by running %CVP\_HOME%\jre\bin\keytool.exe -storetype JCEKS -keystore %CVP\_HOME%\conf\security\.keystore -import -v -trustcacerts -alias root -file %CVP\_HOME%\conf\security\<filename\_of\_root\_cert>.
  - a) Enter the keystore password when prompted.
  - b) At **Trust this certificate** prompt, type *Yes*.
- Step 6 Import the CA-signed JMX Client certificate of CVP by running %CVP\_HOME%\jre\bin\keytool.exe -storetype JCEKS -keystore %CVP\_HOME%\conf\security\.keystore -import -v -trustcacerts -alias <CN of Callserver WSM certificate> -file %CVP\_HOME%\conf\security\<filename\_of\_your\_signed\_cert\_from\_CA>.
  - a) Enter the keystore password when prompted.
- **Step 7** Restart OAMP service.
- Step 8 Log into OAMP. To enable secure communication between OAMP and Call Server or VXML Server, navigate to Device Management > Call Server. Check the Enable secure communication with the Ops console check box. Save and deploy both Call Server and VXML Server.
- Step 9 Run the regedit command.
  - a) Navigate to HKEY\_LOCAL\_MACHINE\SOFTWARE\Wow6432Node\Apache Software Foundation\Procrun 2.0\OPSConsoleServer\Parameters\Java.
  - b) Append the following to the file sand save it:

```
-Djavax.net.ssl.trustStore=C:\Cisco\CVP\conf\security\.keystore
-Djavax.net.ssl.trustStorePassword=<keystore_password>
-Djavax.net.ssl.trustStoreType=JCEKS
```

**Note** After securing the ports for JMX, JConsole can be accessed only after performing the defined steps for JConsole listed in the OpenJDK docs.

After securing the ports for JMX, JConsole can be accessed only after performing the defined steps for JConsole listed in the Oracle docs.

## [Optional] Blocking JConsole Login to OAMP

This section is needed if you want to block JConsole login to OAMP.

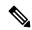

Note

Note

OAMP will stop the JMX communication with the following procedure but OAMP to Call Server/VXML Server / Reporting Server/WSM will continue to work.

#### **Procedure**

**Step 1** Go to c:\cisco\cvp\conf\jmx oamp.conf.

Add the following to the file and save it:

```
javax.net.debug = all
com.sun.management.jmxremote.ssl.need.client.auth = true
com.sun.management.jmxremote.authenticate = false
com.sun.management.jmxremote.port = 10001
com.sun.management.jmxremote.ssl = true
#com.sun.management.jmxremote.ssl.config.file=
com.sun.management.jmxremote.rmi.port = 10000
```

- **Step 2** Restart the OpsConsoleServer service.
- Step 3 Go to c:\cisco\cvp\conf\jmx wsm.conf.

Add the following to the file and save it:

```
javax.net.debug = all
com.sun.management.jmxremote.ssl.need.client.auth = true
com.sun.management.jmxremote.authenticate = false
com.sun.management.jmxremote.port = 2099
com.sun.management.jmxremote.ssl = true
#com.sun.management.jmxremote.ssl.config.file=
com.sun.management.jmxremote.rmi.port = 3000
javax.net.ssl.keyStore= C:\Cisco\CVP\conf\security\.keystore
javax.net.ssl.keyStorePassword= <keystore password>
```

**Step 4** Restart the WSM service.

With the aforesaid steps, unsecure JConsole login to OAMP will stop from remote machines but JConsole will continue to work from the OAMP host.

# **Securing System CLI**

To run the System CLI command on Cisco CVP CallServer, perform the following steps:

#### **Procedure**

- **Step 1** Import the root CA certificate in the JRE keystore:
  - a) Run the %CVP\_HOME%\jre\bin\keytool.exe -keystore %CVP\_HOME%\jre\lib\security\cacerts -import -v -trustcacerts -alias root -file %CVP HOME%\conf\security\<filename of root cert> command.
  - b) Enter the keystore password when prompted.

The default keystore password is *changeit*.

- a) Type Yes when the **Trust this certificate** prompt appears.
- **Step 2** Restart the Cisco CVP CallServer service.

# **Secure GED 125 Communication between Call Server and ICM**

You can secure GED 125 communication by:

- Exchanging the self-signed certificates between the components.
- Signing the certificates by a Certificate Authority.

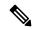

Note

By default, mutual authentication between ICM and Call Server is enabled. To disable mutual authentication, go to %CVP\_HOME%\conf\icm.properties and set the **ICM.Secure.UseClientAuth** property to *FALSE* and restart the Call Server.

#### Before you begin:

For generating ECDSA certificates in ICM, refer to the *How to enable ECDSA for Unified CCE core components* section in the *Security Guide for Cisco Unified ICM/Contact Center Enterprise, Release 12.6(1)* at https://www.cisco.com/c/en/us/support/customer-collaboration/unified-contact-center-enterprise/products-installation-and-configuration-guides-list.html.

## **Self-Signed Certificates**

#### On Call Server

Log into the Call Server, retrieve the keystore password from the security.properties file.

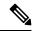

Note

At the command prompt, enter more %CVP\_HOME%\conf\security.properties.

Security.keystorePW = <Returns the keystore password>

Enter the keystore password when prompted.

#### Before you begin

If ECDSA is to be enabled, refer to the section Generate CVP ECDSA Certificate with OpenSSL, on page 47.

#### **Procedure**

- Step 1 From Operations Console, navigate to Device Management > Call Server > ICM and check the Enable secure communication with VRU PIM check box.
- Step 2 Export the Call Server certificate by running %CVP\_HOME%\jre\bin\keytool.exe -export -v -keystore %CVP\_HOME%\conf\security\.keystore -storetype JCEKS -alias callserver\_certificate -file %CVP\_HOME%\conf\security\<callserver\_certificate.cer>.

**Step 3** Enter the keystore password when prompted.

#### On ICM

#### **Procedure**

Step 1 Copy the self-signed CVP CallServer certificate downloaded from CVP to the ICM box. Open the command prompt and type **certlm**.

The Certificates - Local Computer window opens.

- Step 2 Navigate to Personal > Certificates. Right-click All Tasks > Import.
- Step 3 Choose Store Location as Local Machine option and click Next.
- **Step 4** Browse to the saved self-signed CVP CallServer certificate and upload it. Click **Next**.
- **Step 5** Click **Next** with the default setting.
- Step 6 Click Finish.

A message that the import was successful appears.

- Step 7 Navigate to Trusted Root Certification Authorities > Certificates. Right-click All Tasks > Import.
- **Step 8** Browse to the saved self-signed CVP CallServer certificate and upload it. Click **Next**.
- **Step 9** Click **Next** with the default setting.
- Step 10 Click Finish.

A message that the import was successful appears.

- **Step 11** Go to the ICM box and run **Peripheral Gateway Setup**.
- **Step 12** Under **Instance Components**, edit VRU PG.
- Step 13 Click Next.
- Step 14 Edit PIM and check Enable Secured Connection check box. Click OK.
- **Step 15** Complete the VRU PG configuration by clicking **Next**.

#### **Mutual Authentication between ICM and Call Server**

#### On ICM

#### **Procedure**

- **Step 1** Log into the ICM box. Go to the command prompt and type **CiscoCertUtil.exe** /**generateCert**. The client certificate and key are generated and stored as client.csr and client.key in C:\icm\ssl folder.
- **Step 2** Recycle VRU PG.

#### On Call Server

#### **Procedure**

- **Step 1** Log into the CVP box and copy client.pem to c:\IcmCertificate.
- Step 2 From the command prompt, run C:\Cisco\CVP\jre\bin\keytool.exe -import -v -alias icm\_certificate -storetype JCEKS -trustcacerts -keystore C:\Cisco\CVP\conf\security\.keystore -file c:\IcmCertificate\client.pem.
- **Step 3** Restart the Callserver service to load the new certificates.

## **CA-Signed Certificates**

#### On Call Server

Log in to the Call Server. Retrieve the keystore password from the security.properties file.

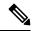

Note

At the command prompt, enter more %CVP\_HOME%\conf\security.properties.

Security.keystorePW = <Returns the keystore password>

Enter the keystore password when prompted.

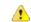

Attention

Repeat this procedure if you have multiple Call Servers.

#### Before you begin

If ECDSA is to be enabled, skip the steps 1-3 in the procedure. Instead, refer to the section Generate CVP ECDSA Certificate with OpenSSL, on page 47.

#### **Procedure**

**Step 1** Remove the existing certificate by running the following command:

%CVP\_HOME%\jre\bin\keytool.exe -storetype JCEKS -keystore %CVP\_HOME%\conf\security\.keystore -delete -alias callserver\_certificate

- **Step 2** Enter the keystore password when prompted.
- **Step 3** Generate a new key pair for the alias with the selected key size by running

%CVP\_HOME%\jre\bin\keytool.exe -storetype JCEKS -keystore

%CVP\_HOME%\conf\security\.keystore -genkeypair -alias callserver\_certificate -v -keysize 2048 -keyalg RSA.

Enter keystore password: <enter the keystore password> What is your first and last name?

```
[Unknown]: <specify the CVP host name> E.g cisco-cvp-211
What is the name of your organizational unit?
[Unknown]: <specify OU> E.g. CCBU
What is the name of your organization?
[Unknown]: <specify the name of the org> E.g. CISCO
What is the name of your City or Locality?
[Unknown]: <specify the name of the city/locality> E.g. BLR
What is the name of your State or Province?
[Unknown]: <specify the name of the state/province> E.g. KAR
What is the two-letter country code for this unit?
[Unknown]: <specify two-letter Country code> E.g. IN
Specify 'yes' for the inputs.
```

- Generate the CSR certificate for the alias by running %CVP\_HOME%\jre\bin\keytool.exe -storetype JCEKS -keystore %CVP\_HOME%\conf\security\.keystore -certreq -alias callserver\_certificate -file %CVP\_HOME%\conf\security\callserver.csr and save it to a file (for example, callserver.csr).
- **Step 5** Enter the keystore password when prompted.
- **Step 6** Download the callserver.csr from %CVP HOME%\conf\security\ and sign it from CA.
- Step 7 Copy the root CA certificate and the CA-signed certificate to %CVP HOME%\conf\security\.
- Install the root CA certificate by running %CVP\_HOME%\jre\bin\keytool.exe -storetype JCEKS -keystore %CVP\_HOME%\conf\security\.keystore -import -v -trustcacerts -alias root -file %CVP\_HOME%\conf\security\<filename\_of\_root\_cert>.
- **Step 9** Enter the keystore password when prompted.
- Install the signed certificate by running %CVP\_HOME%\jre\bin\keytool.exe -storetype JCEKS -keystore %CVP\_HOME%\conf\security\.keystore -import -v -trustcacerts -alias callserver\_certificate -file %CVP\_HOME%\conf\security\<filename\_of\_CA\_signed\_cert>.
- **Step 11** Restart the Callserver service to load the new certificates.

#### On ICM

#### **Procedure**

- Step 1 Copy the self-signed CVP CallServer certificate downloaded from CVP to the ICM box. Open the command prompt and type **certlm**.
  - The Certificates Local Computer window opens.
- Step 2 Navigate to Personal > Certificates. Right-click All Tasks > Import.
- Step 3 Choose Store Location as Local Machine option and click Next.
- **Step 4** Browse to the saved self-signed CVP CallServer certificate and upload it. Click **Next**.
- **Step 5** Click **Next** with the default setting.
- Step 6 Click Finish.
  - A message that the import was successful appears.
- Step 7 Navigate to Trusted Root Certification Authorities > Certificates. Right-click All Tasks > Import.
- **Step 8** Browse to the saved self-signed CVP CallServer certificate and upload it. Click **Next**.
- **Step 9** Click **Next** with the default setting.

| Step 10        | Click Finish. |
|----------------|---------------|
| <b>อเซม เบ</b> | CHCK FIIIISH. |

A message that the import was successful appears.

- Step 11 Go to the ICM box and run Peripheral Gateway Setup.
- **Step 12** Under **Instance Components**, edit VRU PG.
- Step 13 Click Next.
- **Step 14** Edit PIM and check **Enable Secured Connection** check box. Click **OK**.
- **Step 15** Complete the VRU PG configuration by clicking **Next**.

#### **Mutual Authentication between ICM and Call Server**

#### On ICM

#### **Procedure**

#### **Step 1** Log into the ICM box. Go to the command prompt and type **CiscoCertUtil.exe** /csr client.

```
C:\icm\bin>CiscoCertUtil.exe /csr client
CSR Reg path C:\icm\ssl\client.csr and Key Reg path C:\icm\ssl\client.key
CSRout -out C:\icm\ssl\client.csr and KeyOut -keyout C:\icm\ssl\client.key
SYSTEM command is ..\ssl\bin\openssl.exe req -new -newkey rsa:2048 -nodes -conf
ig ..\ssl\cfg\openssl.cfg -out C:\icm\ssl\client.csr -keyout C:\icm\ssl\client.k
ev
WARNING: can't open config file: /usr/local/ssl/openssl.cnf
Generating a 2048 bit RSA private key
writing new private key to 'C:\icm\ssl\client.key'
You are about to be asked to enter information that will be incorporated
into your certificate request.
What you are about to enter is what is called a Distinguished Name or a DN.
There are quite a few fields but you can leave some blank
For some fields there will be a default value,
If you enter '.', the field will be left blank.
Country Name (2 letter code) [AU]: E.g. in
State or Province Name (full name) [Some-State]: E.g. ka
Locality Name (eg, city) []:blr
Organization Name (eq, company) [Internet Widgits Pty Ltd]: E.g. cisco
Organizational Unit Name (eg, section) []: E.g. ccbu
Common Name (e.g. server FQDN or YOUR name) []: E.g. gecm
Email Address []:radmohan@cisco.com
Please enter the following 'extra' attributes
to be sent with your certificate request
A challenge password []:E.g. pwd
An optional company name []:
```

The client certificate and key are generated and stored as client.csr and client.key in C:\icm\ssl folder.

#### Step 2 Download client.csr from %CVP HOME%\conf\security\ and sign it from CA.

Note Remove the existing client.pem (if any) from C:\icm\ssl. Save client.cer (CA-signed) in C:\icm\ssl.

- Step 3 From the command prompt, run C:\icm\bin>CiscoCertUtil.exe /install c:\icm\ssl\client.pem.
- **Step 4** Recycle VRU PG.

#### **On Call Server**

#### **Procedure**

- **Step 1** Log into the CVP box and copy client.pem to c:\IcmCertificate.
- Step 2 From the command prompt, run C:\Cisco\CVP\jre\bin\keytool.exe -import -v -alias icm\_certificate -storetype JCEKS -trustcacerts -keystore C:\Cisco\CVP\conf\security\.keystore -file c:\IcmCertificate\client.pem.
- **Step 3** Restart the Callserver service to load the new certificates.

# **Secure SIP Communication between Call Server and Cisco VVB**

You can secure SIP communication by:

- Exchanging the self-signed certificates between the components.
- Signing the certificates by a Certificate Authority.

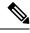

Note

- To support AES 256 bit encryption-based ciphers (for example, TLS\_RSA\_WITH\_AES\_256\_CBC\_SHA256), JRE version in the Unified CVP server needs to be upgraded to Java 1.8u275.
- If you are using SHA1 after upgrading the JRE version, then edit

  C:\Cisco\CVP\jre\lib\security\java.security file to remove the SHA1 jdkCA & usage TLSServer parameter from jdk.certpath.disabledAlgorithms configuration.

### **Self-Signed Certificates**

#### On Call Server

Log in to the Call Server, retrieve the keystore password from the *security.properties* file.

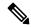

Note

At the command prompt, enter more %CVP\_HOME%\conf\security.properties.

Security.keystorePW = <Returns the keystore password>

Enter the keystore password when prompted.

#### Before you begin

If ECDSA is to be enabled, refer to the section Generate CVP ECDSA Certificate with OpenSSL, on page 47.

#### **Procedure**

- Step 1 Export the Call Server certificate by running %CVP\_HOME%\jre\bin\keytool.exe -export -v -keystore %CVP\_HOME%\conf\security\.keystore -storetype JCEKS -alias callserver\_certificate -file %CVP\_HOME%\conf\security\<callserver\_certificate.cer>.
- **Step 2** Enter the keystore password when prompted.
- Step 3 Copy the VVB/VXML gateway self-signed certificate to %CVP\_HOME%\conf\security\ and import the certificate to the callserver keystore by running %CVP\_HOME%\jre\bin\keytool.exe -import -trustcacerts -keystore %CVP\_HOME%\conf\security\.keystore -storetype JCEKS -alias vb\_cert -file %CVP\_HOME%\conf\security\<vvb certificate>.

**Note** See Step 5 of the *On Cisco VVB* section to download a VVB certificate.

- Step 4 Enter the keystore password when prompted.

  A message appears on the screen: Trust this certificate? [no]: Enter yes.
- Use the list flag to check your keystore entries by running %CVP\_HOME%\jre\bin\keytool.exe -storetype JCEKS -keystore %CVP HOME%\conf\security\.keystore -list.

#### On Cisco VVB

#### **Procedure**

- Step 1 Copy the CVP CallServer self-signed certificate downloaded from CVP and upload it to VVB against tomcat-trust.
- Step 2 Go to OS Admin > Security > Certificate Management > Upload certificate/certificate chain.
- Step 3 In Certificate Purpose, select tomcat-trust.
- **Step 4** Select the self-signed certificate of the Call Server and click **Upload**.
- **Step 5** Download the self-signed certificate of the VVB.
- Step 6 Go to OS Admin > Security > Certificate Management.
- **Step 7** In the **Certificate** column, find the certificate named **tomcat**.

**Note** For ECDSA, select the **tomcat-ecdsa** certificate.

- **Step 8** Select the self-signed tomcat/tomcat-ecdsa certificate and click **Download**.
- **Step 9** After the new certificate is uploaded, restart the node(s) using the CLI command **utils system restart**.
- **Step 10** Go to Cisco VVB Administration > System Parameters > TLS.
- Step 11 Check TLS as Enable.
- **Step 12** Select the supported TLS version and click **Update**.

**Step 13** Restart Cisco VVB Engine from the **VVB Serviceability** page.

## **CA-Signed Certificate**

#### On Call Server

Log in to the Call Server. Retrieve the keystore password from the security properties file.

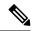

Note

At the command prompt, enter **more %CVP\_HOME%\conf\security.properties**.

Security.keystorePW = <Returns the keystore password>

Enter the keystore password when prompted.

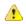

Attention

Repeat this procedure if you have multiple Call Servers.

#### Before you begin

If ECDSA is to be enabled, skip the steps 1-3 in the procedure. Instead, refer to the section Generate CVP ECDSA Certificate with OpenSSL, on page 47.

#### **Procedure**

- Step 1 Remove the existing certificate by running %CVP\_HOME%\jre\bin\keytool.exe -storetype JCEKS -keystore %CVP\_HOME%\conf\security\.keystore -delete -<alias\_name\_of\_certificate>.
- **Step 2** Enter the keystore password when prompted.
- **Step 3** Generate a new key pair for the alias with the selected key size by running the following command for RSA certificate.

```
%CVP HOME%\jre\bin\keytool.exe -storetype JCEKS -keystore %CVP HOME%\conf\security\.keystore
 -genkeypair -alias callserver certificate -v -keysize 2048 -keyalg RSA
Enter keystore password: <enter the keystore password>
What is your first and last name?
 [Unknown]: <specify the CVP host name> E.g cisco-cvp-211
What is the name of your organizational unit?
 [Unknown]: <specify OU> E.g. CCBU
What is the name of your organization?
[Unknown]: <specify the name of the org> E.g. CISCO
What is the name of your City or Locality?
 [Unknown]: <specify the name of the city/locality> E.g. BLR
What is the name of your State or Province?
 [Unknown]: <specify the name of the state/province> E.g. KAR
What is the two-letter country code for this unit?
 [Unknown]: <specify two-letter Country code> E.g. IN
Specify 'yes' for the inputs.
```

- Generate the CSR certificate for the alias by running %CVP\_HOME%\jre\bin\keytool.exe -storetype JCEKS -keystore %CVP\_HOME%\conf\security\.keystore -certreq -alias callserver\_certificate -file %CVP\_HOME%\conf\security\callserver.csr and save it to a file (for example, oamp.csr).
- **Step 5** Enter the keystore password when prompted.
- Step 6 Download the callserver.csr from %CVP HOME%\conf\security\ and sign it from CA.
- Step 7 Copy the root CA certificate and the CA-signed certificate to %CVP HOME%\conf\security\.
- Step 8 Install the root CA certificate by running %CVP\_HOME%\jre\bin\keytool.exe -storetype JCEKS -keystore %CVP\_HOME%\conf\security\.keystore -import -v -trustcacerts -alias root -file %CVP\_HOME%\conf\security\<filename\_of\_root\_cert>.
- **Step 9** Enter the keystore password when prompted.
- Install the signed certificate by running %CVP\_HOME%\jre\bin\keytool.exe -storetype JCEKS -keystore %CVP\_HOME%\conf\security\.keystore -import -v -trustcacerts -alias callserver\_certificate -file %CVP\_HOME%\conf\security\<filename\_of\_CA\_signed\_cert>.
- **Step 11** Restart the Callserver service to load the new certificates.

#### On Cisco VVB

#### **Procedure**

- **Step 1** To generate the CSR certificate on VVB, open the administration page. From the **Navigation** drop-down list, choose **Cisco Unified OS Administration** and click **Go**.
- Step 2 Go to Security > Certificate Management > Generate CSR Generate Certificate signing Request. Create the CSR against tomcat with the key-length as 2048.
- Step 3 To download the generated CSR, click **Download CSR**. After the **Generate Certificate signing Request** dialog opens, click **Download CSR**.
- **Step 4** Open the certificate in Notepad, copy the contents and sign the certificate with CA.
- **Step 5** Upload the root certificate generated from the CA into VVB against tomcat-trust:
  - a) Go to Security > Certificate Management > Generate CSR > Upload certificate/certificate chain.
  - b) Choose **tomcat-trust** from the drop-down list.
  - c) Click **Browse** and select the certificate.
  - d) Click **Upload** to upload the root certificate of the Certificate Authority.
- **Step 6** Upload the signed certificate into VVB against tomcat.
  - a) Go to Security > Certificate Management > Upload certificate/certificate chain.
  - b) Choose **tomcat** from the drop-down list.
  - c) Click **Browse** and select the certificate.
  - d) Click Upload.

After the certificate is uploaded successfully, VVB displays the certificate signed by <CA hostname>.

**Step 7** Restart the Tomcat service and the VVB engine.

For the configuration steps, see the *Manage System Parameters* section.

# Secure HTTP Communication between VXML Server and Cisco VVB

You can secure HTTP communication by:

- Exchanging the self-signed certificates between the VXML Server and VVB or VXML Gateway.
- Signing the certificates by a Certificate Authority.

## **Self-Signed Certificate**

#### On VXML Server

Log in to the VXML Server. Retrieve the keystore password from the security properties file.

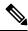

Note

At the command prompt, enter **more %CVP\_HOME%\conf\security.properties**.

Security.keystorePW = <Returns the keystore password>

Enter the keystore password wherever it prompts.

#### **Procedure**

- Step 1 Export the VXML SERVER certificate by running %CVP\_HOME%\jre\bin\keytool.exe -export -v -keystore %CVP\_HOME%\conf\security\.keystore -storetype JCEKS -alias vxml\_certificate -file %CVP\_HOME%\conf\security\<vxml\_certificate.cer>.
- **Step 2** Enter the keystore password when prompted.
- Step 3 Copy the VVB/VXML gateway self-signed certificate to %CVP\_HOME%\conf\security\ and import the certificate to the callserver keystore by running keystore.%CVP\_HOME%\jre\bin\keytool.exe -import -trustcacerts -keystore %CVP\_HOME%\conf\security\.keystore -storetype JCEKS -alias vb\_cert -file %CVP\_HOME%\conf\security\<vvb certificate>.

**Note** See Step 5 of the following Section, *On Cisco VVB* to download a VVB certificate.

- Step 4 Enter the keystore password when prompted.
  A message appears on the screen: Trust this certificate? [no]: Enter yes.
- Use the list flag to check your keystore entries by running %CVP\_HOME%\jre\bin\keytool.exe -storetype JCEKS -keystore %CVP\_HOME%\conf\security\keystore -list.

Note In the ICM routing script, add a set variable node pointing the mediaserver to IIS <a href="https://IIS-ip:443">https://IIS-ip:443</a>. This is required for MicroApp using secure mediaServer (IIS) to download media files.

### **On Cisco VVB**

#### **Procedure**

| Step 1  | Copy the VXML Server self-signed certificate downloaded from CVP and upload it to VVB against tomcat-trust. |                                                                                                    |  |  |  |
|---------|----------------------------------------------------------------------------------------------------|----------------------------------------------------------------------------------------------------|--|--|--|
| Step 2  | Go to OS Admin > Security > Certificate Management > Upload certificate/certificate chain.                  |                                                                                                    |  |  |  |
| Step 3  | In Certificate Purpose, select tomcat-trust.                                                                |                                                                                                    |  |  |  |
| Step 4  | Select the self-signed certificate of the VXML Server and click <b>Upload</b> .                             |                                                                                                    |  |  |  |
| Step 5  | Download the self-signed certificate of the VVB.                                                            |                                                                                                    |  |  |  |
| Step 6  | Go to OS Admin > Security > Certificate Management.                                                         |                                                                                                    |  |  |  |
| Step 7  | In the Certificate column, select the tomcat certificate.                                                   |                                                                                                    |  |  |  |
|         | Note                                                                                                    | For ECDSA, select the tomcat-ecdsa                                                                                                    |  |  |  |
|         |                                                                                                    | certificate.                                                                                                    |  |  |  |
| Step 8  | Select the tomcat/tomcat-ecdsa certificate and click <b>Download</b> .                                      |                                                                                                    |  |  |  |
| Step 9  | After the new certificate uploads, restart the Cisco Tomcat service.                                        |                                                                                                    |  |  |  |
| Step 10 | Go to Cisco VVB Administration > System Parameters > TLS.                                                   |                                                                                                    |  |  |  |
| Step 11 | Check the <b>TLS</b> check box as <b>Enable</b> .                                                           |                                                                                                    |  |  |  |
| Step 12 | Select the supported TLS version and click <b>Update</b> .                                                  |                                                                                                    |  |  |  |
| Step 13 | Restart the Cisco VVB Engine from the VVB Serviceability page.                                              |                                                                                                    |  |  |  |
|         | Note                                                                                                    | To enable secured connection in Application Management from the Cisco VVB UI, see <i>Cisco Virtualized Voice Browser Administration and Configuration Guide</i> available at <a href="https://www.cisco.com/c/en/us/support/customer-collaboration/virtualized-voice-browser/">https://www.cisco.com/c/en/us/support/customer-collaboration/virtualized-voice-browser/</a> |  |  |  |

# **CA-Signed Certificate**

#### **On VXML Server**

Log in to the VXML Server. Retrieve the keystore password from the security.properties file.

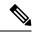

Note

At the command prompt, enter more %CVP\_HOME%\conf\security.properties.

Security.keystorePW = <Returns the keystore password>

tsd-products-support-series-home.html.

Enter the keystore password when prompted.

#### **Procedure**

- Step 1 Remove the existing certificate by running %CVP\_HOME%\jre\bin\keytool.exe -storetype JCEKS -keystore %CVP\_HOME%\conf\security\.keystore -delete -alias vxml\_certificate.
- Generate a new key pair for the alias with selected key size by running %CVP\_HOME%\jre\bin\keytool.exe -storetype JCEKS -keystore %CVP\_HOME%\conf\security\.keystore -genkeypair -alias vxml\_certificate -v -keysize 2048 -keyalg RSA.

```
Enter keystore password: <enter the keystore password>
What is your first and last name?
  [Unknown]: <specify the CVP host name appended with "VXML_Server"> E.g
cisco-cvp-211_VXML_Server
What is the name of your organizational unit?
  [Unknown]: <specify OU> E.g. CCBU
What is the name of your organization?
  [Unknown]: <specify the name of the org> E.g. CISCO
What is the name of your City or Locality?
  [Unknown]: <specify the name of the city/locality> E.g. BLR
What is the name of your State or Province?
  [Unknown]: <specify the name of the state/province> E.g. KAR
What is the two-letter country code for this unit?
  [Unknown]: <specify two-letter Country code> E.g. IN
Specify 'yes' for the inputs.
```

- Generate the CSR certificate for the alias by running %CVP\_HOME%\jre\bin\keytool.exe -storetype JCEKS -keystore %CVP\_HOME%\conf\security\.keystore -certreq -alias vxml\_certificate -file %CVP\_HOME%\conf\security\vxmlserver.csr and save it to a file (for example, oamp.csr).
- **Step 4** Enter the keystore password when prompted.
- Step 5 Download the vxmserver.csr from CVP %CVP\_HOME%\conf\security\ and sign it from CA.
- Step 6 Copy the root CA certificate and the CA-signed certificate to %CVP HOME%\conf\security\
- Install the root CA certificate by running %CVP\_HOME%\jre\bin\keytool.exe -storetype JCEKS -keystore %CVP\_HOME%\conf\security\.keystore -import -v -trustcacerts -alias root -file %CVP\_HOME%\conf\security\<filename\_of\_root\_cert>.
- **Step 8** Enter the keystore password when prompted.
- Install the signed certificate by running %CVP\_HOME%\jre\bin\keytool.exe -storetype JCEKS -keystore %CVP\_HOME%\conf\security\.keystore -import -v -trustcacerts -alias vxml\_certificate -file %CVP\_HOME%\conf\security\<filename\_of\_CA\_signed\_cert>.
- **Step 10** Enter the keystore password when prompted.
- **Step 11** Restart the VXML Server.

#### On Cisco VVB

#### **Procedure**

Step 1 Upload the root certificate generated from the CA into VVB against tomcat-trust. Go to **OS Admin** > **Security** > **Certificate Management** > **Upload certificate/certificate chain**, select **tomcat-trust** and upload the root certificate of the Certificate Authority.

**Note** If you use the same root certificate that was used in the Call Server configuration as described in Section, Secure Communication between Call Server and Cisco VVB and the certificate is already imported, then you can skip this step.

- **Step 2** Generate the CSR against tomcat with the key-length as 2048.
- **Step 3** Open the certificate in Notepad. Copy the contents and sign the certificate with CA.
- **Step 4** Restart the Tomcat service and the VVB engine.

To enable secure communications on the VXML Server, see Unified CVP VXML Server Setup *Administration Guide for Cisco Unified Customer Voice Portal* available at https://www.cisco.com/c/en/us/support/customer-collaboration/unified-customer-voice-portal/products-user-guide-list.html.

To enable secure communications on the VXML Server (standalone), see Unified CVP VXML Server (Standalone) Setup *Administration Guide for Cisco Unified Customer Voice Portal* available at https://www.cisco.com/c/en/us/support/customer-collaboration/unified-customer-voice-portal/products-user-guide-list.html.

# Secure HTTPS Communication between Media Server and Cisco VVB

Enter https://<mediaserver>:443/ in the address bar of the web browser.

This section describes how to import certificate from IIS MediaServer to Cisco VVB and how to import IIS CA-signed certificate.

#### **Procedure**

Restart Cisco VVB Engine.

Step 1

Step 11

| Otop .  | Enter hetps:// \interiaser vers. 143/ in the address our of the web stowser.                                                                                                    |                                                                         |  |  |
|---------|----------------------------------------------------------------------------------------------------|-------------------------------------------------------------------------|--|--|
| Step 2  | In the Security Alert dialog box, click View Certificate.                                                                                                    |                                                                         |  |  |
| Step 3  | Click the <b>Details</b> tab                                                                                                    |                                                                         |  |  |
| Step 4  | Click Copy to File.                                                                                                    |                                                                         |  |  |
| Step 5  | In the Certificate Export Wizard dialog box, click Base-64 encoded X.509 (.CER), and then click Next.                                                                                                    |                                                                         |  |  |
| Step 6  | In the File to the Export dialog box, specify a file name, and then click Next.                                                                                                    |                                                                         |  |  |
| Step 7  | Click <b>Finish</b> . A message indicates that the export was successful.                                                                                                    |                                                                         |  |  |
| Step 8  | Click <b>OK</b> and close the <b>Security Alert</b> dialog box.                                                                                                    |                                                                         |  |  |
| Step 9  | Copy the CVP MediaServer self-signed certificate downloaded from the CVP and upload into VVB against <b>tomcat-trust</b> .                                                                                                    |                                                                         |  |  |
| Step 10 | Go to <b>OS Admin</b> > <b>Security</b> > <b>Certificate Management</b> > <b>Upload certificate/certificate chain</b> > <b>In Certificate Purpose*</b> select <b>tomcat-trust</b> , choose the self-signed certificate of the Call Server and press <b>Upload</b> button. |                                                                         |  |  |
|         | Note                                                                                                    | For uploading ECDSA certificate, select the <b>tomcat-trust</b> folder. |  |  |
|         |                                                                                                    |                                                                         |  |  |

# Secure HTTP Communication between OAMP Server and Cisco VVB

## **Self-Signed Certificate**

#### **Procedure**

- **Step 1** Sign in to Cisco Unified OS Administration on the VVB server (https://<FQDN of VVB server>/cmplatform).
- **Step 2** Go to **Security** > **Certificate Management**.
- Step 3 Click Find.
- **Step 4** Perform one of the following steps.
  - If the tomcat certificate for your server is not on the list, click **Generate Self-signed**. When the certificate is generated, reboot your server.
  - If the tomcat certificate for your server is on the list, click the certificate to select it.

**Note** Ensure that the certificate you select includes the hostname for the server.

- **Step 5** Click **Download .PEM File** and save the file to your desktop.
- **Step 6** Copy the certificate to %CVP HOME%\conf\security\ in OAMP Server.
- **Step 7** Run the following command to import the certificate to the CVP Call Server keystore.

%CVP\_HOME%\jre\bin\keytool.exe -import -trustcacerts -keystore
%CVP\_HOME%\conf\security\.keystore -storetype JCEKS -alias VVB\_cert -file
%CVP\_HOME%\conf\security\<VVB certificate.pem>

Keystore password can be found at %CVP HOME%\conf\security.properties.

**Step 8** Go to **Services** and restart **Cisco CVP OPSConsoleServer**.

### **CA-Signed Certificate**

#### On OAMP Server

#### **Procedure**

**Step 1** Log in to the OAMP Server and retrieve the keystore password from the security.properties file.

**Note** At the command prompt, enter the following command:

```
more %CVP_HOME%\conf\security.properties.
```

Security.keystorePW = <Returns the keystore password>

Enter the keystore password when prompted.

- Step 2 Remove the existing certificate by running %CVP\_HOME%\jre\bin\keytool.exe -storetype JCEKS -keystore %CVP\_HOME%\conf\security\.keystore -delete -alias oamp\_certificate.
- Step 3 Generate a new key pair for the alias with selected key size by running %CVP\_HOME%\jre\bin\keytool.exe -storetype JCEKS -keystore %CVP\_HOME%\conf\security\.keystore -genkeypair -alias oamp\_certificate -v -keysize 2048 -keyalg RSA.

```
Enter keystore password: <enter the keystore password>
What is your first and last name?
  [Unknown]: <specify the CVP host name appended with "OAMP_Server"> E.g
cisco-cvp-211_OAMP_Server
What is the name of your organizational unit?
  [Unknown]: <specify OU> E.g. CCBU
What is the name of your organization?
  [Unknown]: <specify the name of the org> E.g. CISCO
What is the name of your City or Locality?
  [Unknown]: <specify the name of the city/locality> E.g. BLR
What is the name of your State or Province?
  [Unknown]: <specify the name of the state/province> E.g. KAR
What is the two-letter country code for this unit?
  [Unknown]: <specify two-letter Country code> E.g. IN
Specify 'yes' for the inputs.
```

- Generate the CSR certificate for the alias by running %CVP\_HOME%\jre\bin\keytool.exe -storetype JCEKS -keystore %CVP\_HOME%\conf\security\.keystore -certreq -alias oamp\_certificate -file %CVP\_HOME%\conf\security\oampserver.csr and save it to a file (for example, oamp.csr).
- **Step 5** Enter the keystore password when prompted.
- Step 6 Download oamp.csr from CVP %CVP HOME%\conf\security\ and sign it from CA.
- Step 7 Copy the root CA certificate and the CA-signed certificate to %CVP HOME%\conf\security\
- Install the root CA certificate by running %CVP\_HOME%\jre\bin\keytool.exe -storetype JCEKS -keystore %CVP\_HOME%\conf\security\.keystore -import -v -trustcacerts -alias root -file %CVP\_HOME%\conf\security\<filename\_of\_root\_cert>.
- **Step 9** Enter the keystore password when prompted.
- Install the signed certificate by running %CVP\_HOME%\jre\bin\keytool.exe -storetype JCEKS -keystore %CVP\_HOME%\conf\security\.keystore -import -v -trustcacerts -alias oamp\_certificate -file %CVP\_HOME%\conf\security\<filename\_of\_CA\_signed\_cert>.
- **Step 11** Enter the keystore password when prompted.
- **Step 12** Restart the Cisco **CVP OpsConsoleServer** service.

#### On Cisco VVB

#### **Procedure**

- **Step 1** To generate the CSR certificate on VVB, open the administration page. From the **Navigation** drop-down list, choose **Cisco Unified OS Administration** and click **Go**.
- Step 2 Go to Security > Certificate Management > Generate CSR Generate Certificate signing Request. Create the CSR against tomcat with the key-length as 2048.
- Step 3 To download the generated CSR, click **Download CSR**. After the **Generate Certificate signing Request** dialog opens, click **Download CSR**.
- **Step 4** Open the certificate in Notepad, copy the contents and sign the certificate with CA.
- **Step 5** Upload the root certificate generated from the CA into VVB against tomcat-trust:
  - a) Go to Security > Certificate Management > Generate CSR > Upload certificate/certificate chain.
  - b) Choose **tomcat-trust** from the drop-down list.
  - c) Click **Browse** and select the certificate.
  - d) Click **Upload** to upload the root certificate of the Certificate Authority.
- **Step 6** Upload the signed certificate into VVB against tomcat.
  - a) Go to Security > Certificate Management > Upload certificate/certificate chain.
  - b) Choose tomcat from the drop-down list.
  - c) Click **Browse** and select the certificate.
  - d) Click Upload.

After the certificate is uploaded successfully, VVB displays the certificate signed by <CA hostname>.

**Step 7** Restart the Tomcat service and the VVB engine.

# Secure HTTP Communication between VXML Server and Dialogflow

This procedure explains how to configure proxy settings for VXML Server to communicate with Dialogflow. This is required if VXML Server is not connected to cloud-based services.

#### **Procedure**

- **Step 1** Log in to VXML Server.
- **Step 2** Run the **regedit** command.
- **Step 3** Go to HKEY\_LOCAL\_MACHINE\SOFTWARE\WOW6432Node\Apache Software Foundation\Procrun 2.0\VXMLServer\Parameters\Java\Options.
- **Step 4** Append the following lines to the file:
  - -Dhttps.proxyHost=<Your proxy IP/Host>
  - -Dhttps.proxyPort=80

**Note** If proxy requires credentials, add the following:

-Dhttps.proxyUser=<username>
-Dhttps.proxyPassword=<password>

**Step 5** Restart service **Cisco CVP VXMLServer**.

# Secure HTTP Communication between OAMP Server and Call Server

## **Self-Signed Certificate**

#### **Procedure**

**Step 1** Log in to the Call Server and retrieve the keystore password from the security.properties file.

**Note** At the command prompt, enter the following command:

more %CVP HOME%\conf\security.properties.

Security.keystorePW = <Returns the keystore password>

Enter the keystore password when prompted.

**Step 2** Run the following command to export the WSM certificate.

%CVP\_HOME%\jre\bin\keytool.exe -export -v -keystore %CVP\_HOME%\conf\security\.keystore
-storetype JCEKS -alias wsm certificate -file %CVP HOME%\conf\security\<wsm certificate.cer>

- **Step 3** Enter the keystore password when prompted.
- Step 4 Copy the certificate to %CVP HOME%\conf\security\ in OAMP Server.
- **Step 5** Run the following command to import the certificate to the OAMP Server.

%CVP\_HOME%\jre\bin\keytool.exe -import -trustcacerts -keystore
%CVP\_HOME%\conf\security\.keystore -storetype JCEKS -alias <alias name> -file
%CVP HOME%\conf\security\<wsm certificate.csr>

Keystore password can be found at %CVP HOME%\conf\security.properties.

Step 6 Go to Services and restart Cisco CVP OPSConsoleServer.

## **CA-Signed Certificate**

#### On OAMP Server

#### **Procedure**

**Step 1** Log in to the OAMP Server and retrieve the keystore password from the security.properties file.

**Note** At the command prompt, enter the following command:

```
more %CVP_HOME%\conf\security.properties.
```

Security.keystorePW = <Returns the keystore password>

Enter the keystore password when prompted.

- Remove the existing certificate by running %CVP\_HOME%\jre\bin\keytool.exe -storetype JCEKS -keystore %CVP\_HOME%\conf\security\.keystore -delete -alias oamp\_certificate.
- Generate a new key pair for the alias with selected key size by running %CVP\_HOME%\jre\bin\keytool.exe -storetype JCEKS -keystore %CVP\_HOME%\conf\security\.keystore -genkeypair -alias oamp\_certificate -v -keysize 2048 -keyalg RSA.

```
Enter keystore password: <enter the keystore password>
What is your first and last name?
[Unknown]: <specify the CVP host name appended with "OAMP_Server"> E.g cisco-cvp-211_OAMP_Server
What is the name of your organizational unit?
[Unknown]: <specify OU> E.g. CCBU
What is the name of your organization?
[Unknown]: <specify the name of the org> E.g. CISCO
What is the name of your City or Locality?
[Unknown]: <specify the name of the city/locality> E.g. BLR
What is the name of your State or Province?
[Unknown]: <specify the name of the state/province> E.g. KAR
What is the two-letter country code for this unit?
[Unknown]: <specify two-letter Country code> E.g. IN
Specify 'yes' for the inputs.
```

- Generate the CSR certificate for the alias by running %CVP\_HOME%\jre\bin\keytool.exe -storetype JCEKS -keystore %CVP\_HOME%\conf\security\.keystore -certreq -alias oamp\_certificate -file %CVP\_HOME%\conf\security\oampserver.csr and save it to a file (for example, oamp.csr).
- **Step 5** Enter the keystore password when prompted.
- Step 6 Download oamp.csr from CVP %CVP HOME%\conf\security\ and sign it from CA.
- Step 7 Copy the root CA certificate and the CA-signed certificate to %CVP HOME%\conf\security\
- Install the root CA certificate by running %CVP\_HOME%\jre\bin\keytool.exe -storetype JCEKS -keystore %CVP\_HOME%\conf\security\.keystore -import -v -trustcacerts -alias root -file %CVP\_HOME%\conf\security\<filename\_of\_root\_cert>.
- **Step 9** Enter the keystore password when prompted.
- Install the signed certificate by running %CVP\_HOME%\jre\bin\keytool.exe -storetype JCEKS -keystore %CVP\_HOME%\conf\security\.keystore -import -v -trustcacerts -alias oamp\_certificate -file %CVP\_HOME%\conf\security\<filename\_of\_CA\_signed\_cert>.
- **Step 11** Enter the keystore password when prompted.

#### **Step 12** Restart the Cisco **CVP OpsConsoleServer** service.

#### On Call Server

#### **Procedure**

Step 1 Log in to the Call Server and retrieve the keystore password from the security.properties file.

**Note** At the command prompt, enter the following command:

```
more %CVP HOME%\conf\security.properties.
```

Security.keystorePW = <Returns the keystore password>

Enter the keystore password when prompted.

- Step 2 Remove the existing WSM certificate by running %CVP\_HOME%\jre\bin\keytool.exe -storetype JCEKS -keystore %CVP HOME%\conf\security\.keystore -delete -alias wsm certificate.
- Step 3 Remove the existing Call Server certificate by running %CVP\_HOME%\jre\bin\keytool.exe -storetype JCEKS -keystore %CVP\_HOME%\conf\security.keystore -delete -alias callserver\_certificate.
- Step 4 Generate a new key pair for the alias with selected key size by running %CVP\_HOME%\jre\bin\keytool.exe -storetype JCEKS -keystore %CVP\_HOME%\conf\security\.keystore -genkeypair -alias wsm\_certificate -v -validity <duration in days> -keysize 2048 -keyalg RSA.

```
Enter keystore password: <enter the keystore password>
What is your first and last name?
[Unknown]: <specify the CVP hostname or FQDN, appended with "wsm"> E.g cisco-cvp-211_wsm>
What is the name of your organizational unit?
[Unknown]: <specify OU> E.g. CCBU
What is the name of your organization?
[Unknown]: <specify the name of the org> E.g. CISCO
What is the name of your City or Locality?
[Unknown]: <specify the name of the city/locality> E.g. BLR
What is the name of your State or Province?
[Unknown]: <specify the name of the state/province> E.g. KAR
What is the two-letter country code for this unit?
[Unknown]: <specify two-letter Country code> E.g. IN
Specify 'yes' for the inputs.
```

**Note** When a certificate is generated to be used in PCCE SPOG, provide the FQDN of the host without appending wsm.

The default duration for validity is 90 days.

- Step 5 Generate the CSR certificate for the alias by running %CVP\_HOME%\jre\bin\keytool.exe -storetype JCEKS -keystore %CVP\_HOME%\conf\security\.keystore -certreq -alias wsm\_certificate -file %CVP HOME%\conf\security\wsm.csr and save it to a file (for example, wsm.csr).
- **Step 6** Enter the keystore password when prompted.
- Step 7 Download wsm.csr from CVP %CVP HOME%\conf\security\ and sign it from CA.
- Step 8 Copy the root CA certificate and the CA-signed certificate to %CVP HOME%\conf\security\

| Step 9 | Install the root CA certificate by running %CVP_HOME%\jre\bin\keytool.exe -storetype JCEKS -keystore             |  |  |
|--------|----------------------------------------------------------------------------------------------------|--|--|
|        | %CVP_HOME%\conf\security\.keystore -import -v -validity <duration days="" in=""> -trustcacerts -alias</duration> |  |  |
|        | root -file %CVP_HOME%\conf\security\ <filename_of_root_cert>.</filename_of_root_cert>                            |  |  |

- **Step 10** Enter the keystore password when prompted.
- Install the signed certificate by running %CVP\_HOME%\jre\bin\keytool.exe -storetype JCEKS -keystore %CVP\_HOME%\conf\security\.keystore -import -v -validity <duration in days> -trustcacerts -alias wsm\_certificate -file %CVP\_HOME%\conf\security\<filename\_of\_CA\_signed\_cert>.
- **Step 12** Enter the keystore password when prompted.
- Step 13 Restart the Cisco CVP WebServicesManager service.

# Secure Communication between CVP and OAMP Server

Import WSM certificates from the Call Server into the keystore and from OAMP into the Call Server to enable the communication between Unified CVP and OAMP server.

- 1. Download the Call Server WSM certificate (callserver\_wsm) from <a href="https://cvpcallserverip>:8111">https://cvpcallserverip>:8111</a> on OAMP machine and copy the certificate into the directory c:\cisco\cvp\conf\security\
- 2. Import the downloaded certificate into keystore by using the following command:

```
%CVP_HOME%\jre\bin\keytool.exe -import -trustcacerts -keystore
%CVP_HOME%\conf\security\.keystore -storetype JCEKS -alias callserverA_wsm -file <full
path of the downloaded certificate> -storepass <get from security.properties file>
```

- 3. Restart the Web Service on the Call Server.
- **4.** Next import the OAMP WSM certificate on the Call Server.
- 5. Download the OAMP WSM certificate (callserver\_wsm) from https://<oampserverip>:8111 on the Call Server machine toc:\cisco\cvp\conf\scecurity\
- **6.** Import the downloaded certificate into keystore by using the following command:

```
%CVP_HOME%\jre\bin\keytool.exe -import -trustcacerts -keystore
%CVP_HOME%\conf\security\.keystore -storetype JCEKS -alias oamp_wsm -file <full path of
the downloaded certificate> -storepass <get from security.properties file>
```

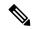

Note

Repeat the import steps for all the CVP Call Servers in the deployment.

7. Restart the CVP OPS console service and CVP Web service on CVP OAMP Server.

# **Configure Cloud Connect**

#### Before you begin

CVP interacts with Webex Experience Management through Cloud Connect for receiving the SIP URI of the Survey Application. Follow this procedure to configure a CVP device for Cloud Connect via the Operations Console.

- 1. Import the certificate from the Call Server to the Operations Console server. For details on how to do this, see Secure HTTPS Communication between OAMP Server and Call Server section in Configuration Guide for Cisco Unified Customer Voice Portal.
- 2. Import the Cloud Connect certificate to the Call Server. For details on how to do this, see Import the Cloud Connect Certificate, on page 31.
- **3.** Ensure Unified CVP hostname is DNS resolvable from OAMP Server.
- 4. Restart the CVP OPSConsoleServer service.

#### **Procedure**

- Step 1 To open the Operations Console, enter https://<FQDN>:9443/noamp in the web-browser, where *FQDN* is the fully qualified domain name of the machine on which Operations Console is installed.
- **Step 2** Navigate to **Integration** > **Cloud Connect**.
- **Step 3** From the **Device** drop-down list, select the CVP device.
- Step 4 In the Publisher IP Address / Hostname text box, enter the FQDN / IP address of the publisher.
- **Step 5** In the **Subscriber IP Address / Hostname** text box, enter the FQDN / IP address of the subscriber.
- **Step 6** In the **User Name** text box, enter the username.
- **Step 7** In the **Password** text box, enter the password.
- Step 8 Click Save.
- **Step 9** Restart the Cisco CVP Call Server.

# **Import the Cloud Connect Certificate**

Follow this procedure to import the Cloud Connect (publisher and subscriber) certificates to CVP call servers:

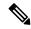

Note

Ensure that you import both the Cloud Connect Publisher and Subscriber certificates to all the CVP call servers.

#### **Procedure**

- **Step 1** To export the Cloud Connect certificates:
  - a) Enter the following URL to access the Cisco Unified Communications Operating System Administration page.

https://<FQDN of CloudConnect:8443/cmplatform

- b) Navigate to **Security** > **Certificate Management** and find the Cloud Connect publisher and subscriber certificates in one of your tomcat-trust folders.
- c) Select the certificates and click **Download .PEM File** to save the certificates to a local folder.
- **Step 2** Copy the Cloud Connect certificates into the call server folder at c:\cisco\cvp\conf\security.
- **Step 3** Open the Command Prompt as an administrator.
- **Step 4** Enter the following command in the keystore to import the Cloud Connect certificate to the call server.

```
c:\Cisco\CVP\jre\bin\keytool.exe -import -keystore .keystore -storetype JCEKS -trustcacerts
-alias <cloud connect publisher or cloud connect subscriber> -file <filepath>
```

- **Step 5** Enter the keystore password when prompted. To retrieve the keystore password, do the following:
  - $\textbf{a.} \quad \text{At the command prompt, enter $\tt CVP\_HOME} \\ \verb|\conf| \\ \verb|\conf| \\ \verb|\conf| \\ \verb|\conf| \\ \verb|\conf| \\ \verb|\conf| \\ \verb|\conf| \\ \verb|\conf| \\ \verb|\conf| \\ \verb|\conf| \\ \verb|\conf| \\ \verb|\conf| \\ \verb|\conf| \\ \verb|\conf| \\ \verb|\conf| \\ \verb|\conf| \\ \verb|\conf| \\ \verb|\conf| \\ \verb|\conf| \\ \verb|\conf| \\ \verb|\conf| \\ \verb|\conf| \\ \verb|\conf| \\ \verb|\conf| \\ \verb|\conf| \\ \verb|\conf| \\ \verb|\conf| \\ \verb|\conf| \\ \verb|\conf| \\ \verb|\conf| \\ \verb|\conf| \\ \verb|\conf| \\ \verb|\conf| \\ \verb|\conf| \\ \verb|\conf| \\ \verb|\conf| \\ \verb|\conf| \\ \verb|\conf| \\ \verb|\conf| \\ \verb|\conf| \\ \verb|\conf| \\ \verb|\conf| \\ \verb|\conf| \\ \verb|\conf| \\ \verb|\conf| \\ \verb|\conf| \\ \verb|\conf| \\ \verb|\conf| \\ \verb|\conf| \\ \verb|\conf| \\ \verb|\conf| \\ \verb|\conf| \\ \verb|\conf| \\ \verb|\conf| \\ \verb|\conf| \\ \verb|\conf| \\ \verb|\conf| \\ \verb|\conf| \\ \verb|\conf| \\ \verb|\conf| \\ \verb|\conf| \\ \verb|\conf| \\ \verb|\conf| \\ \verb|\conf| \\ \verb|\conf| \\ \verb|\conf| \\ \verb|\conf| \\ \verb|\conf| \\ \verb|\conf| \\ \verb|\conf| \\ \verb|\conf| \\ \verb|\conf| \\ \verb|\conf| \\ \verb|\conf| \\ \verb|\conf| \\ \verb|\conf| \\ \verb|\conf| \\ \verb|\conf| \\ \verb|\conf| \\ \verb|\conf| \\ \verb|\conf| \\ \verb|\conf| \\ \verb|\conf| \\ \verb|\conf| \\ \verb|\conf| \\ \verb|\conf| \\ \verb|\conf| \\ \verb|\conf| \\ \verb|\conf| \\ \verb|\conf| \\ \verb|\conf| \\ \verb|\conf| \\ \conf| \\ \verb|\conf| \\ \verb|\conf| \\ \conf| \\ \conf| \\ \conf| \\ \conf| \\ \conf| \\ \conf| \\ \conf| \\ \conf| \\ \conf| \\ \conf| \\ \conf| \\ \conf| \\ \conf| \\ \conf| \\ \conf| \\ \conf| \\ \conf| \\ \conf| \\ \conf| \\ \conf| \\ \conf| \\ \conf| \\ \conf| \\ \conf| \\ \conf| \\ \conf| \\ \conf| \\ \conf| \\ \conf| \\ \conf| \\ \conf| \\ \conf| \\ \conf| \\ \conf| \\ \conf| \\ \conf| \\ \conf| \\ \conf| \\ \conf| \\ \conf| \\ \conf| \\ \conf| \\ \conf| \\ \conf| \\ \conf| \\ \conf| \\ \conf| \\ \conf| \\ \conf| \\ \conf| \\ \conf| \\ \conf| \\ \conf| \\ \conf| \\ \conf| \\ \conf| \\ \conf| \\ \conf| \\ \conf| \\ \conf| \\ \conf| \\ \conf| \\ \conf| \\ \conf| \\ \conf| \\ \conf| \\ \conf| \\ \conf| \\ \conf| \\ \conf| \\ \conf| \\ \conf| \\ \conf| \\ \conf| \\ \conf| \\ \conf| \\ \conf| \\ \conf| \\ \conf| \\ \conf| \\ \conf| \\ \conf| \\ \conf| \\ \conf| \\ \conf| \\ \conf| \\ \conf| \\ \conf| \\ \conf| \\ \conf| \\ \conf| \\ \conf| \\ \conf| \\ \conf| \\ \conf| \\ \conf| \\ \conf| \\ \conf| \\ \conf| \\ \conf| \\ \conf| \\ \conf| \\ \conf| \\ \conf| \\ \conf| \\ \c$
  - **b.** Command prompt returns keystore password in the following format:

```
Security.keystorePW = <keystore password>
```

- **Step 6** Restart the CVP call server.
- **Step 7** Repeat steps 1 through 6 for all the CVP call servers.

For more details on how to obtain a third-party CA certificate for Cloud Connect, see the *Obtain and Upload Third-party CA Certificate* topic in the *Cisco Unified Contact Center Enterprise Installation and Upgrade Guide* at https://www.cisco.com/c/en/us/support/customer-collaboration/unified-contact-center-enterprise/products-installation-guides-list.html.

# **Secure Communication on CUCM**

You can secure communication on CUCM by:

- Exchanging the self-signed certificates.
- Signing the certificates by a Certificate Authority.

## **Self-Signed Certificate**

#### **Procedure**

| Step 1  | Log in to the CUCM OS Administration page.                                          |                                                                                                    |  |
|---------|-------------------------------------------------------------------------------------|----------------------------------------------------------------------------------------------------|--|
| Step 2  | Go to Security > Certificate Management.                                            |                                                                                                    |  |
| Step 3  | Click Generate Self-signed.                                                         |                                                                                                    |  |
| Step 4  | On the pop-up window, click <b>Generate</b> button.                                 |                                                                                                    |  |
|         | Note                                                                                | If required, download the Tomcat-ECDSA certificate and import it to CVP.                                                        |  |
| Step 5  | Restart T                                                                           | Restart Tomcat from CUCM CLI by running utils service restart Cisco Tomcat.                                                     |  |
|         | Note                                                                                | Tomcat will take a few minutes to stop and then start. If you access the CUCM UI during this time, you may receive a 404 error. |  |
| Step 6  | When the CUCM UI is available, open the CUCM OS Administration page.                |                                                                                                    |  |
| Step 7  | Go to Security > Certificate Management.                                            |                                                                                                    |  |
| Step 8  | Click <b>Find</b> and identify the Self-signed certificate generated by the system. |                                                                                                    |  |
| Step 9  | Click the CallManager Certificate name.                                             |                                                                                                    |  |
| Step 10 | In the dia                                                                          | In the dialog box, click <b>Download</b> .                                                                                      |  |
|         |                                                                                     |                                                                                                    |  |

# **CA-Signed Certificate**

To configure TLS and SRTP, see *Security Guide for Cisco Unified Communications Manager 11.6* available at https://www.cisco.com/c/en/us/support/unified-communications/unified-communications-manager-callmanager/products-maintenance-guides-list.html

#### **Procedure**

**Step 1** Enter the following command in the CLI to set the CUCM in the mixed mode, and to register the endpoints in the encrypted mode:

admin: utils ctl set-cluster mixed-mode

This operation will set the cluster to Mixed mode. Auto-registration is enabled on at least one CM node. Do you want to continue? (y/n):y

Moving Cluster to Mixed Mode
Cluster set to Mixed Mode
You must reset all phones to ensure they received the updated CTL file.
You must restart Cisco CTIManager services on all the nodes in the cluster that have the service activated.
admin:

Step 2 Choose CUCM Admin Page > System > Enterprise Parameters. Check if Cluster Security Mode is set to 1.

```
Step 3
            Set the minimum TLS version command from the CLI:
            admin:set tls client min-version 1.2
            **WARNING** If you are lowering the TLS version it can lead to security issues **WARNING**
            Do you really want to continue (yes/no)?y
            Run this command in the other nodes of the cluster.
            Restart the system using the command 'utils system restart' for the changes to take effect
            Command successful
            admin:set tls ser
            admin:set tls server mi
            admin:set tls server min-version?
            Svntax:
            set tls server min-version
            admin:set tls server min-version 1.2
            **WARNING** If you are lowering the TLS version it can lead to security issues **WARNING**
            Do you really want to continue (yes/no)?y
            Run this command in the other nodes of the cluster.
            Restart the system using the command 'utils system restart' for the changes to take effect
            Command successful
            admin:
Step 4
            Create an encrypted phone profile and the SIP trunk profile. Associate them with the phone and CUCM SIP
Step 5
            Go to System > Security > SIP Trunk Security Profile and create a new SIP trunk security profile.
Step 6
            On CUCM SIP Trunk, check the SRTP Allowed check box.
            From SIP Trunk Security Profile drop-down list, choose TLS Secure Profile.
Step 7
Step 8
            Restart the TFTP and Cisco CallManager services on all the nodes in the cluster that run these services.
Step 9
            Upload the root certificate generated from the CA to CUCM against CUCM-trust.
Step 10
            Generate the CSR against CallManager and select the key-length as 2048.
Step 11
            Sign the certificate on a CA https://www.cisco.com/c/en/us/support/docs/unified-communications/
            unified-communications-manager-callmanager/118731-configure-san-00.html.
Step 12
            Upload the root certificate generated from the CA to CUCM against CUCM-trust.
Step 13
            Click Upload Certificate on CUCM by selecting the certificate name as CallManager.
            On successful completion, CUCM displays the description as Certificate signed by <CA hostname>.
Step 14
            Restart TFTP and Cisco CallManager services on all the nodes in the cluster that run these services.
```

# Secure Communication between Ingress Gateway and Call Server

You can secure communication between the Ingress Gateway and the Call Server by:

- Exchanging the self-signed certificates.
- Signing the certificates by a Certificate Authority.

## **Self-Signed Certificate**

To secure SIP connection between Cisco Ingress Gateway and Call Server, import the Call Server certificate on the IOS device during the device configuration.

#### **Procedure**

**Step 1** Open the RSA/ECDSA certificate that was exported in the On Call Server, on page 16 section.

For details on generating ECDSA certificates, see Generate CVP ECDSA Certificate with OpenSSL, on page 47.

- Step 2 Click View Certificate.
- Step 3 Click the **Details** tab.
- Step 4 Click Copy to File.

The Certificate ExportWizard window appears.

- Step 5 Click Base-64 encoded X.509 (.CER), and then click Next.
- **Step 6** Specify a file name in the **File to the Export** dialog box, and then click **Next**.
- **Step 7** Click **Finish**. A message indicates that the export was successful.
- Step 8 Click OK and close the Security Alert dialog box.
- **Step 9** Open the certificate in Notepad.
- **Step 10** Access the IOS ingress GW in the privileged EXEC mode.
- **Step 11** Access the global configuration mode by entering the configuration terminal.
- **Step 12** Import the CVP CallServer Certificate to Cisco IOS Gateway by entering the following commands:

```
crypto pki trustpoint <Call Server trust point name>
enrollment terminal
```

exit

- Open the exported Call Server certificate in Notepad and copy the certificate information that appears between the -BEGIN CERTIFICATE and END CERTIFICATE tags to the IOS device.
- **Step 14** Enter the following command:

```
crypto pki auth <Call Server trust point name>
```

- **Step 15** Paste the certificate from Notepad and end with a blank line or the word *quit* on a line by itself.
- **Step 16** To generate the self-signed certificate of the Gateway, first generate the 2048-bit RSA or 384-bit ECDSA keys using one of the following commands for RSA/ECDSA respectively:
  - crypto key generate rsa general-keys Label <Your Ingress Gateway trustpointname> modulus 2048
  - crypto key generate ec keysize 384 Label <Gateway Name>

#### **Step 17** Configure a trustpoint:

```
crypto pkitrustpoint<Your Ingress GW trustpointname>
enrollment selfsigned
fqdn none
subject-name CN=SIP-GW
rsakeypair <Your Ingress GW trustpoint name>

Router(config)# crypto pkienroll<Your Ingress GW trustpointname>
% The fully-qualified domain name will not be included in the certificate
% Include the router serial number in the subject name? [yes/no]: no
% Include an IP address in the subject name? [no]: no
Generate Self Signed Router Certificate? [yes/no]: yes
Router Self Signed Certificate successfully created
```

**Step 18** View the certificate in PEM format, and copy the Self-signed CA certificate (output starting from "----BEGIN" to "CERTIFICATE----") to a file named *ingress\_gw.pem*.

```
Router(config)# crypto pki export <Your Ingress GW trustpoint name> pem terminal % Self-signed CA certificate:
----BEGIN CERTIFICATE----
MIIB6zCCAVSgAwIBAgIBAjANBgkqhkiG9w0BAQUFADARMQ8wDQYDVQQDEwZTSVAt
R1cwHhcNMTcwOTI2MTQ1MTE2WhcNMjAwMTAxMDAwMDAwWJARMQ8wDQYDVQQDEwZT
```

RlcwHhcNMTcwOTI2MTQ1MTE2WhcNMjAwMTAxMDAwMDAwWjARMQ8wDQYDVQQDEwZT SVAtRlcwgZ8wDQYJKoZIhvcNAQEBBQADgY0AMIGJAoGBAKdSDxIj8T6UaYxgujMk 9B2d5dq3Ni8sle4yfsSB1lbJ/AQk+aLDfE3/BeVkeXEjRCohhnZcEnMV4DdOPxj7 9MWzoJgxkMj7X3I6ijaL2O112iQuBcjiqYtAUPlxB3VTjqLMbxG30fb7xLCDTuo5 s07TLsE1AbxrbrH62Za/C0e5AgMBAAGjUzBRMA8GA1UdEwEB/wQFMAMBAf8wHwYD VR0jBBgwFoAU+tJphvbvgc7yE6uqIh7VlgTrtPswHQYDVR00BBYEFPrSaYb274H0 8hOrqiIe1ZYE67T7MA0GCSqGSIb3DQEBBQUAA4GBADRaW93OqErMEgRGWJJVLlbs n8XnSbiw1k8KeY/AzgxBoBJtc0FKs4L0XUOEc6eHUKCHoks1FDV211MMlzPe7MAc vDd7EV/abx2UdFSL9jjm/YzIleVUj8b0T3qNSfOqDtV5CyCjPichNa2eCR1bTmGx o3HqLeE1/+66L/174nlT

----END CERTIFICATE----

#### % General Purpose Certificate:

----BEGIN CERTIFICATE----

MIIB6zCCAVSgAwIBAgIBAjANBgkqhkiG9w0BAQUFADARMQ8wDQYDVQQDEwZTSVAt R1cwHhcNMTcwOTI2MTQ1MTE2WhcNMjAwMTAxMDAwMDAwWjARMQ8wDQYDVQQDEwZT SVAtR1cwgZ8wDQYJKoZIhvcNAQEBBQADgY0AMIGJAoGBAKdSDxIj8T6UaYxgujMk 9B2d5dq3Ni8sle4yfsSB1lbJ/AQk+aLDfE3/BeVkeXEjRCohhnZcEnMV4DdOPxj7 9MWzoJgxkMj7X3I6ijaL2O112iQuBcjiqYtAUP1xB3VTjqLMbxG30fb7xLCDTuo5 s07TLsE1AbxrbrH62Za/C0e5AgMBAAGjUzBRMA8GA1UdEwEB/wQFMAMBAf8wHwYD VR0jBBgwFoAU+tJphvbvgc7yE6uqIh7VlgTrtPswHQYDVR00BBYEFPrSaYb274H0 8hOrqiIe1ZYE67T7MA0GCSqGSIb3DQEBBQUAA4GBADRaW93OqErMEgRGWJJVLlbs n8XnSbiw1k8KeY/AzgxBoBJtc0FKs4L0XUOEc6eHUKCHoks1FDV211MMlzPe7MAc vDd7EV/abx2UdFSL9jjm/YzIleVUj8b0T3qNSf0qDtV5CyCjPichNa2eCR1bTmGx o3HqLeE1/+66L/174nlT \_\_\_\_END\_CERTIFICATE\_\_\_\_

#### **Step 19** Test your certificate.

show crypto pkicertificates

**Step 20** To configure TLS version on the Gateway:

```
router# configure terminal
router(config)# sip-ua
router(config-sip-ua)# transport tcp tls <version>

v1.2 Enable TLS Version 1.2
Note: SIP TLS version 1.2 is available in Cisco IOS Software Release 15.6(1)T and higher.
```

**Step 21** To check if the TLS version is negotiated:

```
router# show sip-ua connections tcp tls detail
```

**Step 22** To enable SRTP on the incoming/outgoing dial-peer, specify SRTP:

```
router# configure terminal
router(config)# dial-peer voice 100 voip
router(config-dial-peer)# srtp
Note: This command is supported in Cisco IOS Software Release 15.6(1)T and higher.
```

Step 23 Configure the SIP stack in Cisco IOS GW to use the self-signed certificate of the router to establish a SIP TLS connection from/to the CVP Call Server.

```
router# configure terminal
router(config)# sip-ua
router(config-sip-ua)# crypto signaling remote-addr <peer IP address> <peer subnet mask>
trustpoint <Your Ingress GW trustpoint name> strict-cipher
```

```
Example:
sip-ua
crypto signaling remote-addr 10.48.54.89 255.255.255.255 trustpoint VG-SIP-1 strict-cipher
```

Note For ECDSA, add ecdsa to the end of the command.

```
Example:
sip-ua
  crypto signaling remote-addr 10.48.54.89 255.255.255 trustpoint VG-SIP-1
strict-cipher ecdsa
```

**Step 24** Configure an outbound VoIP dial-peer to route calls to the CVP Call Server.

```
session target ipv4:<Call Server IP address>:5061 session transport tcp tls

Example:
dial-peer voice 3 voip destination-pattern 82... session protocol sipv2 session target ipv4:10.48.54.89:5061 session transport tcp tls dtmf-relay rtp-nte codec g711ulaw
```

- **Step 25** To import GW or CUSP certificate into the CVP Call Server:
  - a) Copy the Ingress GW/CUSP self-signed certificate to %CVP\_HOME%\conf\security\ and import the certificate to the callserverkeystore. %CVP\_HOME%\jre\bin\keytool.exe -import -trustcacerts -keystore %CVP\_HOME%\conf\security\.keystore -storetypeJCEKS -alias gw\_cert -file %CVP\_HOME%\conf\security\<ingress GW\CUSP certificate name>
  - b) Enter the keystore password when prompted.
  - c) A message appears on the screen: Trust this certificate? [no]: Enter yes.
  - d) Use the list flag to check your keystore entries by running %CVP\_HOME%\jre\bin\keytool.exe -storetype JCEKS -keystore %CVP\_HOME%\conf\security\.keystore -list
- Step 26 To change the supported TLS version from the OAMP UI, see *Administration Guide for Cisco Unified Customer Voice Portal* available at https://www.cisco.com/c/en/us/support/customer-collaboration/unified-customer-voice-portal/products-user-guide-list.html.

## **Step 27** Restart the Call Server.

## **CA-Signed Certificate**

For the configuration steps, see the latest *Cisco Unified Border Element Configuration Guide* available at https://www.cisco.com/c/en/us/support/unified-communications/unified-border-element/products-installation-and-configuration-guides-list.html.

## Before you begin

- To configure SIP TLS and SRTP on the gateway, apply a security-k9 license on the gateway.
- Time sync all the nodes (CVP, VVB, Gateway) with an NTP server.

#### **Procedure**

- Step 1 Create a 2048-bit RSA key or 384-bit ECDSA key, using one of the following commands for RSA/ECDSA respectively:
  - Router(config)# crypto key generate rsa general-keys Label <name of the key pair> modulus 2048
     Generates 2048 bit RSA key pair.

  - Router(config) # crypto key generate ec keysize 384 Label <name of the key pair> Generates 384 bit ECDSA key pair.

For details on generating ECDSA certificates, see Generate CVP ECDSA Certificate with OpenSSL, on page 47.

**Step 2** Create a trustpoint. A trustpoint represents a trusted CA.

#### Example:

**Step 3** Create a CSR (Certificate Request) to give to the MS Certificate Server.

#### Example:

## **Step 4** Sign the CSR with the root CA.

## **Step 5** Install the root certificate.

## **Step 6** Install the signed certificate for the gateway:

## **Step 7** Test your certificate.

show crypto pki certificates

Note

• To configure TLS version on the gateway:

```
router#
router# config terminal
router(config) # sip-ua
router(config-sip-ua) # transport tcp tls <version>
v1.2 Enable TLS Version 1.2
```

To check if the TLS version is negotiated:

```
router# show sip-ua connections tcp tls detail
```

• To enable SRTP on the incoming/outgoing dial-peer, specify srtp:

```
router# configure terminal
router(config)# dial-peer voice 100 voip
router(config-dial-peer)# srtp
```

**Step 8** Associate the created trustpoint in Step 2 with sip-ua.

```
router# configure terminal
router(config)# sip-ua
router(config-sip-ua)# crypto signaling remote-addr <peer IP address>
<peer subnet mask> trustpoint <trust point name created in step2>
```

Note

Installing CVP Call/VXML Servers enables IIS (for media server functionality), which opens port 443 by default for TLS connections. This port allows TLSv1.0 and TLSv1.1 connections. To close these connections, change the **Enabled** value to 0 by selecting the **Decimal** option in the following registry keys:

• TLSv1.0: HKEY-LOCAL-MACHINE \SYSTEM\CurrentControlSet\Control\SecurityProviders\
SCHANNEL\Protocols\TLS1.0\Server\Enabled

• TLSv1.1: HKEY-LOCAL-MACHINE\
SYSTEM\CurrentControlSet\Control\SecurityProviders\
SCHANNEL\Protocols\TLS1.1\Server\Enabled

This disables ports 443 and 3389 for TLSv1.0 and TLSv1.1 server-side connections. While Windows 8 and Windows Server 2012 remote desktop clients work by default, Windows 7 and Windows Server 2008 remote desktop clients cannot connect to these servers for the RDP port (3389). To re-enable this port, install the patch available at <a href="https://support.microsoft.com/en-us/help/3080079/update-to-add-rds-">https://support.microsoft.com/en-us/help/3080079/update-to-add-rds-</a>

support-for-tls-1-1-and-tls-1-2-in-windows-7-or-wind.

## **Secure Communication on CUSP**

You can secure communication on CUSP by:

- Exchanging the self-signed certificates between the components.
- Signing the certificates by a Certificate Authority.

## **Self-Signed Certificate**

For the configuration steps, see the latest *CLI Configuration Guide for Cisco Unified SIP Proxy* https://www.cisco.com/c/en/us/td/docs/voice\_ip\_comm/cusp/rel9\_0/cli\_configuration/cusp\_cli\_config/configuration.html#72360.

## **CA-Signed Certificate**

#### **Procedure**

Step 1 Create an RSA keypair in CUSP. From the CUSP foundation, enter the config mode and create the keypair: democusp48(config)# crypto key generate rsa label <key-label> modulus 1024 default

### **Example**

```
democusp48# conf terminal
democusp48(config)# crypto key generate rsa label cusp48-ca modulus 1024 default
Key generation in progress. Please wait...
The label name for the key is cusp48-ca
```

Step 2 Generate CSR signed by CA by running democusp48(config)# crypto key certreq label <key-label> url ftp:

An FTP or HTTP server is required to export the CSR. Make sure the label in the command matches the label used to create the rsa private key.

#### **Example**

```
democusp48(config) # crypto key certreq label cusp48-ca url ftp:
Address or name of remote host? 10.64.82.176
Username (ENTER if none)? test
Password (not shown)?
Destination path? /cusp48-ca.csr Uploading CSR file succeed democusp48(config) #
```

Step 3 Import the CA server root certificate into CUSP by running: crypto key import trustcacert label <rootCA-label> terminal.

### Example

```
democusp48(config) # crypto key import trustcacert label rootCA terminal
Enter certificate...
End with a blank line or "quit" on a line by itself
----BEGIN CERTIFICATE---- MIIEdTCCA12gAwIBAgIQaO1+pgDsy51NqtF3E
epB4TANBgkqhkiG9w0BAQUFADBC MRMwEQYKCZImiZPyLGQBGRYDY29tMRcwFQYK
CZImiZPyLGQBGRYHQVJUR1NPTDES MBAGA1UEAxMJU01QUEhPTklYMB4XDTA3MDc
xMzExNTAyMVOXDTEyMDcxMzExNTgz MVowQjETMBEGCgmSJomT8ixkARkWA2NvbT
EXMBUGCgmSJomT8ixkARkWB0FSVEdT T0wxEjAQBgNVBAMTCVNJUFBIT05JWDCCA
SIwDQYJKoZIhvcNAQEBBQADggEPADCC AQoCggEBAKbepxqDVZ5uWUVMWx8VaHVG
geg4CgDbzCz8Na0XqI/0aR91Imgx1Jnf ZD0nP1QvgUFSZ2m6Ee/pr2SkJ5kJSZo
zSmz2Ge4sKjZzbgQHmljWv1DswVDw0nyV F71ULTaNpsh81JVF5t2lqm75UnkW4x
P5qQn/rgfXv/Xse9964kiZhZyjtt2Ixt2V3imhh1i228YTihnTY5c3L0vD30v8dH
```

newsaCKd/XU+czw8feWguXXCTovvXHIbFeHvLCk9FLDoV8n9PAIHWZRPnt+HQjsD s+jaB3F9MPVYXYElpmWrpEPHUPNZG4LsFi 6tQtiRP2UANUkXZ9fvGZMXHCZOZJi FUCAwEAAaOCAWUwggFhMAsGA1UdDwQEAwIBhjAPBgNVHRMBAf8EBTADAQH/MB0GA 1UdDqQWBBR39nCk+FjRuAbWEof5na/+Sf58STCCAQ4GA1UdHwSCAQUwqqEBMIH+o IH7oIH4hoG4bGRhcDovLy9DTj1TSVBQSE90 SVgsQ049U01QUEhPTk1YLU1ORE1B LENOPUNEUCxDTj1QdWJsaWMlMjBLZXklMjBT ZXJ2aWNlcyxDTj1TZXJ2aWNlcyx DTj1Db25maWd1cmF0aW9uLERDPUFSVEdTT0ws REM9Y29tP2NlcnRpZmljYXRlUm V2b2NhdGlvbkxpc3Q/YmFzZT9vYmplY3RDbGFz cz1jUkxEaXN0cmlidXRpb25Qb 21udIY7aHR0cDovL3NpcHBob25peC1pbmRpYS5h cnRnc29sLmNvbS9DZXJ0RW5y b2xsL1NJUFBIT05JWC5jcmwwEAYJKwYBBAGCNxUB BAMCAQAwDQYJKoZIhvcNAQE FBQADqqEBAHua4/pwvSZ48MNnZKdsW9hvuTV4jwtGErqc16bOR0Z1urRFIFr2NCP yzZboTb+ZllkQPDMRPBoBwOVr7BciVyoTo7AKFheqYm9asXL18A6XpK/WqLjlCcX rdzF8ot0o+dK05sd9ZG7hRckRhFPwwj5Z7z0Vsd/jcO51QjpS4rzMZZXK2FnRvng d5xmp4U+yJtPyr8g4DyAP2/UeSKe0SEYoTV5x5FpdyF4veZneB7+ZfFntWFf4xwi obf+UvW47W6pCj5nGLMBz0iaxeQ8pre+yjipL2ucWK4ynOfKzz4XlkfktITDSogQ A1AS1quQVbKTKk+qLGD6M12P0LrcKQkk= ----END CERTIFICATE----Certificate info \*\*\*\*\*\*\* Owner: CN=cvpvb-GDESINGHROOTCA-CA, DC=cvpvb, DC=cisco, DC=com Issuer: CN=cvpvb-GDESINGHROOTCA-CA, DC=cvpvb, DC=cisco, DC=com Certificate fingerprint (MD5): 41:A2:31:9D:97:AF:A8:CA:60:FC:46:95:82:DE:78:03 Do you want to continue to import this certificate, additional validation will be perfom? [y/n]: ydemocusp48 (config) #

## Step 4 Import the signed certificate into CUSP by running crypto key import cer label < key-label> url terminal.

### **Example**

Enter certificate... End with a blank line or "quit" on a line by itself ----BEGIN CERTIFICATE---- MIIFITCCBAmqAwIBAqIKGI1fqqAAAAAAEDAN  ${\tt BgkqhkiG9w0BAQUFADBCMRMwEQYK\ CZImiZPyLGQBGRYDY29tMRcwFQYKCZImiZ\ }$ PyLGQBGRYHQVJUR1NPTDESMBAGA1UE AxMJU01QUEhPTklYMB4XDTA4MTIwOTA5M DEXOVOXDTA5MTIwOTA5MTEXOVowYTEL MAkGA1UEBhMCJycxCzAJBqNVBAqTAicn  ${\tt MQswCQYDVQQHEwInJzELMAkGA1UEChMC\ JycxCzAJBgNVBAsTAicnMR4wHAYDVQQ\ }$ DExVTT0xURVNUQ0MuYXJ0Z3NvbC5jb20w gZ8wDQYJKoZIhvcNAQEBBQADgY0AMI GJAoGBAOZz88nK51bJYjWgvuv4Wx1CGxTN YWGyNg+vDyQgKBX1L7b1CqBx1Yj14 eet04LiKkW/y4jSv3nCxCAdOrMvVF5lxFmY baMlR1R/qMCLzAMvmsWlH6VY4rcf FGkjed3zCcI6BJ6fG9H9dt1J+47iM7SdZYz/ NrEqDnrpoHaUxdzlAgMBAAGjggJ 8MIICeDAdBgNVHQ4EFgQUYXLxMfiZJP29UZ3w Mpj0e79sk4EwHwYDVR0jBBgwFo AUd/ZwpPhY0bgG1hKH+Z2v/kn+fEkwggEOBgNV HR8EggEFMIIBATCB/qCB+6CB+ IaBuGxkYXA6Ly8vQ049U01QUEhPTklYLENOPVNJ UFBIT05JWC1JTkRJQSxDTj1D RFAsQ049UHVibGljJTIwS2V5JTIwU2VydmljZXMs Q049U2VydmljZXMsQ049Q29 uZmlndXJhdGlvbixEQz1BUlRHU09MLERDPWNvbT9j ZXJ0aWZpY2F0ZVJldm9jYX Rpb25MaXN0P2Jhc2U/b2JqZWN0Q2xhc3M9Y1JMRGlz dHJpYnV0aW9uUG9pbnSGO 2h0dHA6Ly9zaXBwaG9uaXgtaW5kaWEuYXJ0Z3NvbC5j b20vQ2VydEVucm9sbC9T SVBQSE9OSVguY3JsMIIBIgYIKwYBBQUHAQEEggEUMIIB EDCBqAYIKwYBBQUHMAK GgZtsZGFwOi8vL0NOPVNJUFBIT05JWCxDTj1BSUEsQ049 UHVibGljJTIwS2V5JT IwU2VydmljZXMsQ049U2VydmljZXMsQ049Q29uZmlndXJh dGlvbixEQz1BUlRHU 09MLERDPWNvbT9jQUNlcnRpZmljYXR1P2Jhc2U/b2JqZWN0 Q2xhc3M9Y2VydGlm aWNhdGlvbkF1dGhvcml0eTBjBggrBgEFBQcwAoZXaHR0cDov L3NpcHBob25peC1 pbmRpYS5hcnRnc29sLmNvbS9DZXJ0RW5yb2xsL1NJUFBIT05J WC1JTkRJQS5BUl RHU09MLmNvbV9TSVBQSE9OSVguY3J0MA0GCSqGSIb3DQEBBQUA A4IBAQAXm0MPu eXcMYxQhVlPR/Yaxw0n2epeNRwsPP31Pr9Ak3SYSzhoMRVadJ3z K2gt4qiVV8wL tzTO2o70JXKx+0keZdOX/DQQndxBkiBKqdJ2Qvipv8Z8k3pza3lN jANnYw6FL3/ Yvh+vWCLygEHfrUfKj/7H8GaXQVapj2mDs79/zgoSyIlo+STmwFWT GQy6iFO+pv vMcyfjjv2dsuwt1Ml0nlict0LtkIKnRGLqnkA6sJo1P6kE+WK7n3P2 yho/Lg98q vWl+1FRC18DrkUhpNiKXsP1ld9TcJGrdJP9zG7lI5Mf3Q/2NIAx2JZd ZVAsXZMN smOsOrgXzkcU/xU3BXkX ----END CERTIFICATE---- Import succeeded democusp48 (config) #exit democusp48#

democusp48(config) # crypto key import cer label cusp48-ca terminal

## Step 5 You can list the certificates by running show crypto key all.

## Example

```
democusp48# sh crypto key all
Label name: rootca
Entry type: Trusted Certificate Entry
Creation date: Sat Jul 01 14:13:14 GMT+05:30 2017
Owner: CN=cvpvb-GDESINGHROOTCA-CA, DC=cvpvb, DC=cisco, DC=com
Issuer: CN=cvpvb-GDESINGHROOTCA-CA, DC=cvpvb, DC=cisco, DC=com
Valid from: Wed Mar 22 14:23:10 GMT+05:30 2017 until: Tue Mar 22 14:33:09 GMT+0
Certificate fingerprint (MD5): 41:A2:31:9D:97:AF:A8:CA:60:FC:46:95:82:DE:78:03
Label name: cusp48-ca
Entry type: Key Entry
Creation date: Tue Jul 04 10:47:40 GMT+05:30 2017
Owner: CN=democusp48.cvpvb.cisco.com, OU='', O='', L='', ST='', C=''
Issuer: CN=cvpvb-GDESINGHROOTCA-CA, DC=cvpvb, DC=cisco, DC=com
SubjectAltName: DNS:democusp48.cvpvb.cisco.com
Valid from: Tue Jul 04 10:41:56 GMT+05:30 2017 until: Thu Jul 04 10:41:56 GMT+0
5:30 2019
Certificate fingerprint (MD5): 91:ED:83:CA:3B:37:16:E8:AB:07:EA:85:04:1A:D1:05
```

# **Configurable HTTP Security Headers**

## **Tomcat Level Configuration**

You can configure standard HTTP(S) security headers like Strict-Transport-Security, X-XSS-Protection, X-FRAME-OPTIONS, X-Content-Type-Options in CVP to protect from typical attack vectors like MITM (Man-In-The-Middle) attacks, XSS (Cross-Site Scripting), Clickjacking, and MIME-sniffing.

You can configure any of the standard HTTP(S) security headers to include with every response at a blanket level for all apps via the Tomcat-level web.xml file in the \$CATALINA\_HOME/conf folder. For more information, refer https://tomcat.apache.org/tomcat-9.0-doc/config/filter.html#HTTP\_Header\_Security\_Filter

Cisco Customer Voice Portal ships with these headers enabled with standard recommended values pre-configured by default in all its Tomcat instances; Ops Console Server, Web Service Manager, VXML Server; as follows.

```
</init-param>
<init-param>
 <param-name>antiClickJackingEnabled</param-name>
 <param-value>true</param-value>
</init-param>
<init-param>
 <param-name>antiClickJackingOption</param-name>
 <param-value>SAMEORIGIN</param-value>
</init-param>
<init-param>
 <param-name>blockContentTypeSniffingEnabled</param-name>
 <param-value>true</param-value>
</init-param>
<init-param>
 <param-name>xssProtectionEnabled</param-name>
 <param-value>true</param-value>
</init-param>
</filter>
```

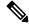

Note

By default, HSTS is disabled in the VXML Server Tomcat instance because using HTTPS impacts the performance. You can enable it by uncommenting the documented section of the Tomcat instance's web.xml.

For protocol redirection from HTTP to HTTPS, perform the following steps:

- 1. Test the HTTP and HTTPS connectors, and make sure that you can access your web application via both connectors before you proceed.
- 2. Edit the <tomcat\_root\_dir>/conf/web.xml file (where, <tomcat\_root\_dir> is the base directory of Tomcat, for example: C:/Cisco/CVP/OPSConsoleServer/Tomcat) and add the following in the <web-app> container element:

```
<!-- Requires HTTPS for everything except /img (favicon) and /css. -->
<security-constraint>
<web-resource-collection>
 <web-resource-name>HTTPSOnly</web-resource-name>
 <url-pattern>/</url-pattern>
 </web-resource-collection>
 <user-data-constraint>
 <transport-guarantee>CONFIDENTIAL/transport-guarantee>
</user-data-constraint>
</security-constraint>
<security-constraint>
 <web-resource-collection>
   <web-resource-name>HTTPSOrHTTP</web-resource-name>
   <url-pattern>.ico</url-pattern>
   <url-pattern>/img/</url-pattern>
   <url-pattern>/css/</url-pattern>
 </web-resource-collection>
 <user-data-constraint>
 <transport-guarantee>NONE</transport-guarantee>
 </user-data-constraint>
</security-constraint>
```

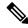

Note

This configuration can be done at the container level (recommended) or application level, as per your preference For application level, add it to the web.xml file in the WEB-INF folder of the web application. For example C:\Cisco\CVP\OPSConsoleServer\Tomcat\webapps\oamp\WEB-INF\web.xml

3. Restart the web application server (or Tomcat).

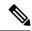

Note

The above configuration declares that the entire web application is for HTTPS only, and the container intercepts HTTP requests and redirect them to the equivalent https:// URL.

## **Application Level Configuration**

You can enable application-level filters at application-level web.xml in the \$CATALINA\_HOME/webapps/<app\_name>/WEB-INF folder. You can use the filters to override the configuration made in Tomcat container level web.xml or to set some application-specific behaviours.

Tomcat instances in CVP are shipped with an application-level filter to enable the Content-Security-Policy header for XSS protection. They are pre-configured with following standard values:

The application-level filter internally checks the HTML/JS encoding.

Another application-level filter in OAMP allows customization of X-Frame-Options value if required.

You can customize the param-value as per your security preferences/standards/deployment. If param-value is left blank, the default value is used.

For more information, refer https://developer.mozilla.org/en-US/docs/Web/HTTP/Headers/Content-Security-Policy

# **XSS Protection - Query Parameter Validation**

As part of measures to protect CVP from XSS (Cross-Site Scripting) attacks, the following Tomcat filter helps to validate/sanitize all query parameters in REST/HTTP(S) requests in a standard, generic, and configurable manner.

The Parameter Validation Filter (PVF) provided by OWASP (Open Web Application Security Project) is available for web applications hosted on Web Services Manager.

The filter definition for each web application is present in the WEB-INF/web.xml file, and the filter's configuration file is WEB-INF/xml/pvf.xml.

For more information on how the filter can be customized or enabled/disabled as required per web application, see <a href="https://www.owasp.org/index.php/Parameter\_Validation\_Filter">https://www.owasp.org/index.php/Parameter\_Validation\_Filter</a>.

# **Configuration for Ghostcat Vulnerability**

To fix the Apache Tomcat AJP Local File Inclusion vulnerability (Ghostcat), configuration changes need to be done in OAMP and VXML server.

## **OAMP**

### **Procedure**

- **Step 1** Go to C:\Cisco\CVP\OPSConsoleServer\Tomcat\conf\server.xml.
- **Step 2** Update the following line as highlighted and save the file:

Connector enableLookups="false" port="9009" protocol="AJP/1.3" redirectPort="9443" address="127.0.0.1"

- Step 3 Go to C:\Cisco\CVP\wsm\Server\Tomcat\conf\server.xml.
- **Step 4** Update the following line as highlighted and save the file:

Connector port="8101" protocol="AJP/1.3" redirectPort="8443" address="127.0.0.1"

**Step 5** Restart the Web Services Manager and Operations Console services.

## **VXML** Server

## **Procedure**

- Step 1  $Go \ to \ C:\Cisco\CVP\VXMLServer\Tomcat\conf\server.xml.$
- **Step 2** Update the following line as highlighted and save the file:

Connector enableLookups="false" port="7009" protocol="AJP/1.3" redirectPort="7443" address="127.0.0.1"

- Step 3 Go to C:\Cisco\CVP\wsm\Server\Tomcat\conf\server.xml.
- **Step 4** Update the following line as highlighted and save the file:

Connector port="8101" protocol="AJP/1.3" redirectPort="8443" address="127.0.0.1"

**Step 5** Restart the Web Services Manager and VXML services.

# Generate CVP ECDSA Certificate with OpenSSL

Elliptic Curve Digital Signature Algorithm (ECDSA) is a variant of Digital Signature Algorithm which can be enabled in CVP and VVB.

CVP supports either ECDSA or RSA. RSA will continue to be used as the default cryptography algorithm. However, based on the requirements we can enable and disable ECDSA.

For disabling ECDSA, you have to delete the existing ECDSA aliases and generate RSA certificates again.

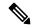

Note

Use the CVP keystore password when prompted for *Export Password*, *Destination Keystore Password* or *Source Keystore Password*.

## Before you begin

- 1. Install the latest ES patch from https://www.cisco.com/c/en/us/td/docs/voice\_ip\_comm/cust\_contact/contact center/customer voice portal/ES MR/ES/ccvp b ccvp-eng-es-spl.html.
- 2. Update OpenJDK to the 8u342 version or higher. For detailed steps, see Java Runtime Environment Minor Update.
- 3. Go to C:\Cisco\CVP\conf\security and take a backup of the existing .keystore file.
- **4.** For enabling ECDSA, add the ciphers through OAMP. Go to **OAMP** > **Device Management** > **Unified CVP Call Server**. Select the Call Server. Go to **SIP** > **Advanced Configurations** > **Security Proprieties**. Add the following ciphers here:
  - TLS\_ECDHE\_ECDSA\_WITH\_AES\_256\_GCM\_SHA384
  - TLS\_ECDHE\_ECDSA\_WITH\_AES\_128\_CBC\_SHA256
- **5.** Add the above ciphers in VXML server, OAMP, and WSM Tomcat in server.xml files and restart the services.

For example, for adding the ciphers in VXML server, go to C:\Cisco\CVP\VXMLServer\Tomcat\conf\server.xml and add the ciphers within the Connector tag:

```
<Connector SSLEnabled="true" acceptCount="1500"
ciphers="TLS_ECDHE_ECDSA_WITH_AES_128_GCM_SHA256, TLS_ECDHE_ECDSA_WITH_AES_256_GCM_SHA384,
TLS_ECDHE_RSA_WITH_AES_128_GCM_SHA256, TLS_RSA_WITH_AES_256_CBC_SHA,
TLS_RSA_WITH_AES_128_CBC_SHA, TLS_RSA_WITH_AES_128_CBC_SHA256" clientAuth="false"
disableUploadTimeout="true" enableLookups="false" executor="tomcatThreadPool"
keyAlias="vxml_certificate" keystoreFile="C:\Cisco\CVP\conf\security\.keystore"
keystorePass="<pass>" keystoreType="JCEKS" maxHttpHeaderSize="8192" port="7443"
protocol="org.apache.coyote.http11.Http11NioProtocol" scheme="https" secure="true"
sslImplementationName="org.apache.tomcat.util.net.jsse.JSSEImplementation"
sslProtocol="TLS" sslEnabledProtocols="TLSv1.2"/>
```

## **Self-Signed Certificates**

Follow this procedure to generate self-signed ECDSA certificates for Call server, VXML server, WSM server, and OAMP server to be used in CVP.

## **On Call Server**

#### **Procedure**

**Step 1** Log in to the Call server, retrieve the keystore password from the *security.properties* file:

At the command prompt, enter more  $\c^{\c}\c^{\c}\$ 

Security.keystorePW = <Returns the keystore password>

- **Step 2** Download OpenSSL (64 bit) and install on your CVP machine.
- **Step 3** Add OpenSSL bin path to the Windows environment path variable.

Example: path=C:\Program Files\OpenSSL-Win64\bin

- Step 4 Go to C:\Cisco\CVP\conf\security.
- **Step 5** From the command prompt, run the following commands to generate the private keys for Call server, VXML server, and WSM server respectively:

#### Call server:

openssl ecparam -name prime256v1 -qenkey -noout -out callserver-private-key.pem

## VXML server:

openssl ecparam -name prime256v1 -genkey -noout -out vxml-private-key.pem

### WSM server:

openss1 ecparam -name prime256v1 -genkey -noout -out wsm-private-key.pem

**Step 6** Run the following commands to generate the self-signed certificates for Call server, VXML server, and WSM server:

### Call server:

```
openssl req -new -key callserver-private-key.pem -x509 -nodes -days 365 -out callserver-cert.pem
```

#### VXML server:

```
openssl req -new -key vxml-private-key.pem -x509 -nodes -days 365 -out vxml-cert.pem
```

#### WSM server:

```
openssl req -new -key wsm-private-key.pem -x509 -nodes -days 365 -out wsm-cert.pem
```

**Step 7** Enter the values for the following fields when prompted:

```
Country Name (2 letter code) []:<> State or Province Name (full name) []:<> Locality Name (eg, city) []:<> Organization Name (eg, company) []:<> Organizational Unit Name (eg, section) []:<>
```

```
Common Name (eg, server FQDN or your name) []:. Email Address []:. Please enter the following 'extra' attributes to be sent with your certificate request A challenge password []:. An optional company name []:.
```

Some fields (Common Name, Email Address, A challenge password, and An optional company name) can be left blank by entering a period (.). The certificate is generated after all the details are entered.

## **Step 8** Run the following commands to append the keys and certificates in one file:

cat callserver-private-key.pem callserver-cert.pem > callserver-certificate-private.pem
cat vxml-private-key.pem vxml-cert.pem > vxml-certificate-private.pem
cat wsm-private-key.pem wsm-cert.pem > wsm-certificate-private.pem

## **Step 9** Run the following commands to export the certificates to the Call server:

```
openssl pkcs12 -export -inkey callserver-private-key.pem -in
callserver-certificate-private.pem -out cert_callserver.p12 -name callserver_certificate
Enter Export Password:<CVP keystore password>
Verifying - Enter Export Password:<CVP keystore password>
openssl pkcs12 -export -inkey vxml-private-key.pem -in vxml-certificate-private.pem -out
cert_vxml.p12 -name vxml_certificate
Enter Export Password:<CVP keystore password>
Verifying - Enter Export Password:<CVP keystore password>
openssl pkcs12 -export -inkey wsm-private-key.pem -in wsm-certificate-private.pem -out
cert_wsm.p12 -name wsm_certificate
Enter Export Password:<CVP keystore password>
Verifying - Enter Export Password:<CVP keystore password>
```

# Step 10 Go to c:\cisco\cvp\conf\security and run the following commands to delete the existing RSA certificates for Call server, VXML server, and WSM servers:

```
c:\cisco\CVP\jre\bin\keytool.exe -storetype JCEKS -keystore .keystore -delete -alias
callserver-certificate -storepass <CVP keystore password>
c:\cisco\CVP\jre\bin\keytool.exe -storetype JCEKS -keystore .keystore -delete -alias
vxml_certificate -storepass <CVP keystore password>
c:\cisco\CVP\jre\bin\keytool.exe -storetype JCEKS -keystore .keystore -delete -alias
wsm certificate -storepass <CVP keystore password>
```

## **Step 11** Run the following commands to import the ECDSA certificates to the keystore:

```
c:\cisco\CVP\jre\bin\keytool.exe -v -importkeystore -srckeystore cert callserver.p12
-srcstoretype PKCS12 -destkeystore .keystore -deststoretype JCEKS -alias
callserver certificate
Importing keystore cert_callserver.p12 to .keystore...
Enter destination keystore password:
Enter source keystore password:
[Storing .keystore]
c:\cisco\CVP\jre\bin\keytool.exe -v -importkeystore -srckeystore cert vxml.p12 -srcstoretype
PKCS12 -destkeystore .keystore -deststoretype JCEKS -alias vxml certificate
Importing keystore cert vxml.p12 to .keystore...
Enter destination keystore password:
Enter source keystore password:
[Storing .keystore]
c:\cisco\CVP\jre\bin\keytool.exe -v -importkeystore -srckeystore cert wsm.p12 -srcstoretype
 PKCS12 -destkeystore .keystore -deststoretype JCEKS -alias wsm certificate
Importing keystore cert_wsm.p12 to .keystore...
Enter destination keystore password:
```

```
Enter source keystore password:
[Storing .keystore]
```

- **Step 12** Restart the Call server, VXML server, and WSM services from Windows services.
- **Step 13** In new browser tabs, type the following and check the certificates:

```
https://<callserver ip>:8443
https://<vxmlserver ip>:7443
https://<wsm ip>:8111
```

#### What to do next

Generate ECDSA certificates on the OAMP server.

## On OAMP Server

#### **Procedure**

**Step 1** Log into the OAMP server, retrieve the keystore password from the *security.properties* file:

At the command prompt, enter more %CVP HOME%\conf\security.properties.

Security.keystorePW = <Returns the keystore password>

- **Step 2** Install OpenSSL (64 bit) on your machine.
- **Step 3** Add OpenSSL bin path to the Windows environment path variable.

Example: path=C:\Program Files\OpenSSL-Win64\bin

- Step 4 Go to C:\Cisco\CVP\conf\security.
- **Step 5** From the command prompt, run the following commands to generate the private keys for the OAMP server and WSM server respectively:

### OAMP server:

```
openss1 ecparam -name prime256v1 -genkey -noout -out oamp-private-key.pem
```

#### WSM server:

openssl ecparam -name prime256v1 -qenkey -noout -out wsm-private-key.pem

**Step 6** Run the following commands to generate the self-signed certificates for OAMP server and WSM server:

### OAMP server:

```
openssl req -new -key oamp-private-key.pem -x509 -nodes -days 365 -out oamp-cert.pem
```

#### WSM server:

openssl req -new -key wsm-private-key.pem -x509 -nodes -days 365 -out wsm-cert.pem

**Step 7** Enter the values for the following fields when prompted:

```
Country Name (2 letter code) []:<> State or Province Name (full name) []:<> Locality Name (eg, city) []:<> Organization Name (eg, company) []:<> Organizational Unit Name (eg, section) []:<>
```

```
Common Name (eg, server FQDN or your name) []:. Email Address []:. Please enter the following 'extra' attributes to be sent with your certificate request A challenge password []:. An optional company name []:.
```

Some fields (Common Name, Email Address, A challenge password, and An optional company name) can be left blank by entering a period (.). The certificate is generated after all the details are entered.

**Step 8** Run the following commands to append the keys and certificates in one file:

```
cat oamp-private-key.pem oamp-cert.pem > oamp-certificate-private.pem
cat wsm-private-key.pem wsm-cert.pem > wsm-certificate-private.pem
```

**Step 9** Run the following commands to export the certificates to the OAMP server:

```
openssl pkcs12 -export -inkey oamp-private-key.pem -in oamp-certificate-private.pem -out
cert_oamp.p12 -name oamp_certificate
Enter Export Password:<CVP keystore password>
Verifying - Enter Export Password:<CVP keystore password>
openssl pkcs12 -export -inkey wsm-private-key.pem -in wsm-certificate-private.pem -out
cert_wsm.p12 -name wsm_certificate
Enter Export Password:<CVP keystore password>
Verifying - Enter Export Password:<CVP keystore password>
```

Go to c:\cisco\cvp\conf\security and run the following commands to delete the existing RSA certificates for OAMP server and WSM server:

```
c:\cisco\CVP\jre\bin\keytool.exe -storetype JCEKS -keystore .keystore -delete -alias
oamp_certificate -storepass <CVP keystore password>
c:\cisco\CVP\jre\bin\keytool.exe -storetype JCEKS -keystore .keystore -delete -alias
wsm certificate -storepass <CVP keystore password>
```

**Step 11** Run the following commands to import the ECDSA certificates to the keystore:

```
c:\cisco\CVP\jre\bin\keytool.exe -v -importkeystore -srckeystore cert_oamp.p12 -srcstoretype
PKCS12 -destkeystore .keystore -deststoretype JCEKS -alias oamp_certificate
Importing keystore cert_oamp.p12 to .keystore...
Enter destination keystore password:
Enter source keystore password:
[Storing .keystore]

c:\cisco\CVP\jre\bin\keytool.exe -v -importkeystore -srckeystore cert_wsm.p12 -srcstoretype
PKCS12 -destkeystore .keystore -deststoretype JCEKS -alias wsm_certificate
Importing keystore cert_wsm.p12 to .keystore...
Enter destination keystore password:
Enter source keystore password:
[Storing .keystore]
```

- **Step 12** Restart the OAMP and WSM servers from Windows services.
- **Step 13** In new browser tabs, type the following and check the certificates:

```
https://<wsm ip>:8111
https://<oamp ip>:9443
```

### What to do next

Generate ECDSA certificates on the Reporting server.

## **On Reporting Server**

#### **Procedure**

**Step 1** Log into the Reporting server, retrieve the keystore password from the *security.properties* file:

At the command prompt, enter more %CVP HOME%\conf\security.properties.

Security.keystorePW = <Returns the keystore password>

- **Step 2** Install OpenSSL (64 bit) on your machine.
- **Step 3** Add OpenSSL bin path to the Windows environment path variable.

Example: path=C:\Program Files\OpenSSL-Win64\bin

- Step 4 Go to C:\Cisco\CVP\conf\security.
- **Step 5** From the command prompt, run the following commands to generate the private keys for the Call server and WSM server:

#### Call server:

openssl ecparam -name prime256v1 -genkey -noout -out callserver-private-key.pem

#### WSM server:

openssl ecparam -name prime256v1 -genkey -noout -out wsm-private-key.pem

**Step 6** Run the following commands to generate the self-signed certificates for Call server and WSM server:

#### Call server:

openssl req -new -key callserver-private-key.pem -x509 -nodes -days 365 -out callserver-cert.pem

#### WSM server:

openss1 req -new -key wsm-private-key.pem -x509 -nodes -days 365 -out wsm-cert.pem

**Step 7** Enter the values for the following fields when prompted:

```
Country Name (2 letter code) []:<>
State or Province Name (full name) []:<>
Locality Name (eg, city) []:<>
Organization Name (eg, company) []:<>
Organizational Unit Name (eg, section) []:<>
Common Name (eg, server FQDN or your name) []:.

Email Address []:.

Please enter the following 'extra' attributes to be sent with your certificate request A challenge password []:.

An optional company name []:.
```

Some fields (*Common Name*, *Email Address*, *A challenge password*, and *An optional company name*) can be left blank by entering a period (.). The certificate is generated after all the details are entered.

**Step 8** Run the following commands to append the keys and certificates in one file:

```
cat callserver-private-key.pem callserver-cert.pem > callserver-certificate-private.pem
cat wsm-private-key.pem wsm-cert.pem > wsm-certificate-private.pem
```

**Step 9** Run the following commands to export the certificates to the Reporting server:

```
openss1 pkcs12 -export -inkey callserver-private-key.pem -in callserver-certificate-private.pem -out callserver-cert.p12 -name callserver_certificate Enter Export Password:<CVP keystore password>
Verifying - Enter Export Password:<CVP keystore password>
openss1 pkcs12 -export -inkey wsm-private-key.pem -in wsm-certificate-private.pem -out cert_wsm.p12 -name wsm_certificate
Enter Export Password:<CVP keystore password>
Verifying - Enter Export Password:<CVP keystore password>
```

Go to c:\cisco\cvp\conf\security and run the following commands to delete the existing RSA certificates for the Call server and WSM server:

```
c:\cisco\CVP\jre\bin\keytool.exe -storetype JCEKS -keystore .keystore -delete -alias
callserver-certificate -storepass <CVP keystore password>
c:\cisco\CVP\jre\bin\keytool.exe -storetype JCEKS -keystore .keystore -delete -alias
wsm certificate -storepass <CVP keystore password>
```

**Step 11** Run the following commands to import the ECDSA certificates to the keystore:

```
c:\cisco\CVP\jre\bin\keytool.exe -v -importkeystore -srckeystore callserver-cert.p12
-srcstoretype PKCS12 -destkeystore .keystore -deststoretype JCEKS -alias
callserver_certificate
Importing keystore callserver-cert.p12 to .keystore...
Enter destination keystore password:
Enter source keystore password:
[Storing .keystore]

c:\cisco\CVP\jre\bin\keytool.exe -v -importkeystore -srckeystore cert_wsm.p12 -srcstoretype
PKCS12 -destkeystore .keystore -deststoretype JCEKS -alias wsm_certificate
Importing keystore cert_wsm.p12 to .keystore...
Enter destination keystore password:
Enter source keystore password:
[Storing .keystore]
```

- **Step 12** Restart the Call server and WSM server from Windows services.
- **Step 13** In new browser tabs, type the following and check the certificates:

```
https://<callserver ip>:8443
https://<wsm ip>:8111
```

## **CA-Signed Certificates**

Follow this procedure to generate CA-signed ECDSA certificates for Call server, VXML server, WSM server, and OAMP server to be used in CVP.

## On Call Server

## **Procedure**

**Step 1** Log in to the Call Server, retrieve the keystore password from the *security.properties* file:

At the command prompt, enter more %CVP HOME%\conf\security.properties.

Security.keystorePW = <Returns the keystore password>

- **Step 2** Download OpenSSL (64 bit) and install on your CVP machine.
- **Step 3** Add OpenSSL bin path to the Windows environment path variable.

Example: path=C:\Program Files\OpenSSL-Win64\bin

- Step 4 Go to C:\Cisco\CVP\conf\security.
- **Step 5** From the command prompt, run the following commands to generate the private keys and the CSRs (for Call server, VXML server, and WSM server) respectively:

#### Call server:

```
openssl ecparam -name prime256v1 -genkey -noout -out callserver-private-key.pem openssl reg -new -key callserver-private-key.pem -out callserver-cert.csr -days 360
```

#### VXML server:

```
openssl ecparam -name prime256v1 -genkey -noout -out vxml-private-key.pem openssl req -new -key vxml-private-key.pem -out vxml-cert.csr -days 360
```

#### WSM server:

```
openss1 ecparam -name prime256v1 -genkey -noout -out wsm-private-key.pem openss1 req -new -key wsm-private-key.pem -out wsm-cert.csr -days 360
```

## **Step 6** Enter the values for the following fields when prompted:

```
Country Name (2 letter code) []:<>
State or Province Name (full name) []:<>
Locality Name (eg, city) []:<>
Organization Name (eg, company) []:<>
Organizational Unit Name (eg, section) []:<>
Common Name (eg, server FQDN or your name) []:.

Email Address []:.

Please enter the following 'extra' attributes to be sent with your certificate request A challenge password []:.

An optional company name []:.
```

This information is incorporated in your certificate request. Some fields (*Common Name*, *Email Address*, *A challenge password*, and *An optional company name*) can be left blank by entering a period (.). The certificate is generated after all the details are entered.

## **Step 7** Run the following commands to see the certificate requests:

```
openssl cat callserver-cert.csr
openssl cat vxml-cert.csr
openssl cat wsm-cert.csr
```

### The encoded certificate request details are displayed.

```
----BEGIN CERTIFICATE REQUEST----
MIIBCjCBsQIBADBPMQswCQYDVQQGEwJJTjESMBAGA1UECAwJS0FSTkFUQUtBMQ0w
CwYDVQQHDARCR0xSMQ4wDAYDVQQKDAVDaXNjbzENMAsGA1UECwwEQ0NCVTBZMBMG
ByqGSM49AgEGCCqGSM49AwEHA01ABP3MPDdzf56f+9uuv6e0f7mqVuVOeM4JVaq0
B0Fx6PtKPiby3K85A36F16Ueh81Br5DUueMfnexlw14RdIbiMn+gADAKBggqhkj0
PQQDAgNIADBFAiEA/z4mjLovTAWUzIHKm3yO5N//At9SBNoJnB8Uz5loRVUCIArL
FjU79myKyC90iJqWyL7b8xPqGrhk4pdNdGaOP/0j
----END CERTIFICATE REQUEST----
```

## **Step 8** Request for the CA-signed certificates:

a) Submit the callserver-cert.csr, vxml-cert.csr, and wsm-cert.csr to your CA (who can provide signed ECDSA certificates).

#### Note

- Details may vary from one CA to another. You can submit your request via a website, then the CA contacts you to verify your identity.
- CAs can send signed files in various formats and filenames. Typically, you receive the CA-signed files in **PEM** format.
- Request the CA for the intermediate certificates. One or more intermediate certificates
  are often, but not always, necessary to complete the chain of trust between your CA and
  a root CA-trusted client.
- b) Wait for the CA's reply.
- c) Rename the certificate files received from the CA to callserver-cert.pem, vxml-cert.pem, and wsm-cert.pem respectively.
- **Step 9** From the command prompt, run the following commands to append the keys and certificates in one file:

```
cat callserver-private-key.pem callserver-cert.pem > callserver-certificate-private.pem
cat vxml-private-key.pem vxml-cert.pem > vxml-certificate-private.pem
cat wsm-private-key.pem wsm-cert.pem > wsm-certificate-private.pem
```

### **Step 10** Run the following commands to export the certificates to the Call server:

```
openss1 pkcs12 -export -inkey callserver-private-key.pem -in
callserver-certificate-private.pem -out cert_callserver.p12 -name callserver_certificate
Enter Export Password:<CVP keystore password>
Verifying - Enter Export Password:<CVP keystore password>
openss1 pkcs12 -export -inkey vxml-private-key.pem -in vxml-certificate-private.pem -out
cert_vxml.p12 -name vxml_certificate
Enter Export Password:<CVP keystore password>
Verifying - Enter Export Password:<CVP keystore password>
openss1 pkcs12 -export -inkey wsm-private-key.pem -in wsm-certificate-private.pem -out
cert_wsm.p12 -name wsm_certificate
Enter Export Password:<CVP keystore password>
Verifying - Enter Export Password:<CVP keystore password>
```

# **Step 11** Go to c:\cisco\cvp\conf\security and run the following commands to delete the existing RSA certificates for Call server, VXML server, and WSM servers:

```
c:\cisco\CVP\jre\bin\keytool.exe -storetype JCEKS -keystore .keystore -delete -alias
callserver-certificate -storepass <CVP keystore password>
c:\cisco\CVP\jre\bin\keytool.exe -storetype JCEKS -keystore .keystore -delete -alias
vxml_certificate -storepass <CVP keystore password>
c:\cisco\CVP\jre\bin\keytool.exe -storetype JCEKS -keystore .keystore -delete -alias
wsm_certificate -storepass <CVP keystore password>
```

## Step 12 Go to c:\cisco\cvp\conf\security and import the root certificate to the keystore:

```
c:\cisco\CVP\jre\bin\keytool.exe -keystore .keystore -storetype JCEKS -import -alias root
-trustcacerts -file <filename of root cert>
```

**Note** Also, import the intermediate certificates shared by the CA to the keystore.

## **Step 13** Run the following commands to import the ECDSA certificates to the keystore:

```
c:\cisco\CVP\jre\bin\keytool.exe -v -importkeystore -srckeystore cert_callserver.p12
-srcstoretype PKCS12 -destkeystore .keystore -deststoretype JCEKS -alias
callserver_certificate
Importing keystore cert_callserver.p12 to .keystore...
Enter destination keystore password:
Enter source keystore password:
```

```
[Storing .keystore]
c:\cisco\CVP\jre\bin\keytool.exe -v -importkeystore -srckeystore cert_vxml.p12 -srcstoretype
PKCS12 -destkeystore .keystore -deststoretype JCEKS -alias vxml_certificate
Importing keystore cert_vxml.p12 to .keystore...
Enter destination keystore password:
Enter source keystore password:
[Storing .keystore]
c:\cisco\CVP\jre\bin\keytool.exe -v -importkeystore -srckeystore cert_wsm.p12 -srcstoretype
PKCS12 -destkeystore .keystore -deststoretype JCEKS -alias wsm_certificate
Importing keystore cert_wsm.p12 to .keystore...
Enter destination keystore password:
Enter source keystore password:
[Storing .keystore]
```

- **Step 14** Restart the Call server, VXML server, and WSM services from Windows services.
- **Step 15** In new browser tabs, type the following and check the certificates:

```
https://<callserver ip>:8443
https://<vxmlserver ip>:7443
https://<wsm ip>:8111
```

#### What to do next

Generate ECDSA certificates on the OAMP server.

## On OAMP Server

## **Procedure**

**Step 1** Log in to the OAMP server, retrieve the keystore password from the *security.properties* file:

At the command prompt, enter more %CVP HOME%\conf\security.properties.

 ${\tt Security.keystorePW = < Returns \ the \ keystore \ password>}$ 

- **Step 2** Download OpenSSL (64 bit) and install on your machine.
- **Step 3** Add OpenSSL bin path to the Windows environment path variable.

Example: path=C:\Program Files\OpenSSL-Win64\bin

- **Step 4** Go to C:\Cisco\CVP\conf\security.
- **Step 5** From the command prompt, run the following commands to generate the private keys and the CSRs (for the OAMP server and WSM server) respectively:

#### OAMP server:

```
openssl ecparam -name prime256v1 -genkey -noout -out oamp-private-key.pem openssl req -new -key oamp-private-key.pem -out oamp-cert.csr -days 360
```

### WSM server:

```
openssl ecparam -name prime256v1 -genkey -noout -out wsm-private-key.pem openssl req -new -key wsm-private-key.pem -out wsm-cert.csr -days 360
```

**Step 6** Enter the values for the following fields when prompted:

```
Country Name (2 letter code) []:<>
State or Province Name (full name) []:<>
Locality Name (eg, city) []:<>
Organization Name (eg, company) []:<>
Organizational Unit Name (eg, section) []:<>
Common Name (eg, server FQDN or your name) []:.

Email Address []:.

Please enter the following 'extra' attributes to be sent with your certificate request A challenge password []:.

An optional company name []:.
```

This information is incorporated in your certificate request. Some fields (*Common Name*, *Email Address*, *A challenge password*, and *An optional company name*) can be left blank by entering a period (.). The certificate is generated after all the details are entered.

**Step 7** Run the following commands to see the certificate requests:

```
openssl cat oamp-cert.csr
openssl cat wsm-cert.csr
```

The encoded certificate request details are displayed.

## **Step 8** Request for the CA-signed certificates:

a) Submit the oamp-cert.csr and wsm-cert.csr files to your CA (who can provide signed ECDSA certificates).

Note

- Details may vary from one CA to another. You can submit your request via a website, then the CA contacts you to verify your identity.
- CAs can send signed files in various formats and filenames. Typically, you receive the CA-signed files in PEM format.
- Request the CA for the intermediate certificates. One or more intermediate certificates
  are often, but not always, necessary to complete the chain of trust between your CA and
  a root CA-trusted client.
- b) Wait for the CA's reply.
- c) Rename the certificate files received from the CA to oamp-cert.pem and wsm-cert.pem respectively.
- **Step 9** From the command prompt, run the following commands to append the keys and certificates in one file:

```
cat oamp-private-key.pem oamp-cert.pem > oamp-certificate-private.pem
cat wsm-private-key.pem wsm-cert.pem > wsm-certificate-private.pem
```

**Step 10** Run the following commands to export the certificates to the OAMP server:

```
openssl pkcs12 -export -inkey oamp-private-key.pem -in oamp-certificate-private.pem -out cert_oamp.p12 -name oamp_certificate
Enter Export Password:<CVP keystore password>
Verifying - Enter Export Password:<CVP keystore password>
openssl pkcs12 -export -inkey wsm-private-key.pem -in wsm-certificate-private.pem -out cert_wsm.p12 -name wsm_certificate
Enter Export Password:<CVP keystore password>
Verifying - Enter Export Password:<CVP keystore password>
```

Step 11 Go to c:\cisco\cvp\conf\security and run the following commands to delete the existing RSA certificates for OAMP server and WSM server:

```
c:\cisco\CVP\jre\bin\keytool.exe -storetype JCEKS -keystore .keystore -delete -alias
oamp_certificate -storepass <CVP keystore password>
c:\cisco\CVP\jre\bin\keytool.exe -storetype JCEKS -keystore .keystore -delete -alias
wsm_certificate -storepass <CVP keystore password>
```

**Step 12** Go to c:\cisco\cvp\conf\security and import the root certificate to the keystore:

c:\cisco\CVP\jre\bin\keytool.exe -keystore .keystore -storetype JCEKS -import -alias root
-trustcacerts -file <filename of root cert>

**Note** Also, import the intermediate certificates shared by the CA to the keystore.

**Step 13** Run the following commands to import the ECDSA certificates to the keystore:

```
c:\cisco\CVP\jre\bin\keytool.exe -v -importkeystore -srckeystore cert_oamp.p12 -srcstoretype
PKCS12 -destkeystore .keystore -deststoretype JCEKS -alias oamp_certificate
Importing keystore cert_oamp.p12 to .keystore...
Enter destination keystore password:
Enter source keystore password:
[Storing .keystore]

c:\cisco\CVP\jre\bin\keytool.exe -v -importkeystore -srckeystore cert_wsm.p12 -srcstoretype
PKCS12 -destkeystore .keystore -deststoretype JCEKS -alias wsm_certificate
Importing keystore cert_wsm.p12 to .keystore...
Enter destination keystore password:
Enter source keystore password:
[Storing .keystore]
```

- **Step 14** Restart the OAMP and WSM servers from Windows services.
- **Step 15** In new browser tabs, type the following and check the certificates:

```
https://<wsm ip>:8111
https://<oamp ip>:9443
```

## What to do next

Generate ECDSA certificates on the Reporting server.

## **On Reporting Server**

#### **Procedure**

**Step 1** Log in to the Reporting Server, retrieve the keystore password from the *security.properties* file:

At the command prompt, enter more %CVP HOME%\conf\security.properties.

Security.keystorePW = <Returns the keystore password>

- **Step 2** Download OpenSSL (64 bit) and install on your machine.
- **Step 3** Add OpenSSL bin path to the Windows environment path variable.

Example: path=C:\Program Files\OpenSSL-Win64\bin

Step 4 Go to C:\Cisco\CVP\conf\security.

**Step 5** From the command prompt, run the following commands to generate the private keys and the CSRs for the Call server and WSM server:

#### Call server:

```
openssl ecparam -name prime256v1 -genkey -noout -out callserver-private-key.pem openssl req -new -key callserver-private-key.pem -out callserver-cert.csr -days 360
```

#### WSM server:

```
openssl ecparam -name prime256v1 -genkey -noout -out wsm-private-key.pem openssl req -new -key wsm-private-key.pem -out wsm-cert.csr -days 360
```

**Step 6** Enter the values for the following fields when prompted:

```
Country Name (2 letter code) []:<>
State or Province Name (full name) []:<>
Locality Name (eg, city) []:<>
Organization Name (eg, company) []:<>
Organizational Unit Name (eg, section) []:<>
Common Name (eg, server FQDN or your name) []:.

Email Address []:.

Please enter the following 'extra' attributes to be sent with your certificate request A challenge password []:.

An optional company name []:.
```

This information is incorporated in your certificate request. Some fields (*Common Name*, *Email Address*, *A challenge password*, and *An optional company name*) can be left blank by entering a period (.). The certificate is generated after all the details are entered.

**Step 7** Run the following commands to see the certificate requests:

```
openssl cat callserver-cert.csr
openssl cat wsm-cert.csr
```

The encoded certificate request details are displayed.

- **Step 8** Request for the CA-signed certificates:
  - a) Submit the callserver-cert.csr and wsm-cert.csr files to your CA (who can provide signed ECDSA certificates).

Note

- Details may vary from one CA to another. You can submit your request via a website, then the CA contacts you to verify your identity.
- CAs can send signed files in various formats and filenames. Typically, you receive the CA-signed files in **PEM** format.
- Request the CA for the intermediate certificates. One or more intermediate certificates
  are often, but not always, necessary to complete the chain of trust between your CA and
  a root CA-trusted client.
- b) Wait for the CA's reply.
- c) Rename the certificate files received from the CA to callserver-cert.pem and wsm-cert.pem respectively.
- **Step 9** From the command prompt, run the following commands to append the keys and certificates in one file:

```
cat callserver-private-key.pem callserver-cert.pem > callserver-certificate-private.pem cat wsm-private-key.pem wsm-cert.pem > wsm-certificate-private.pem
```

**Step 10** Run the following commands to export the certificates to the Reporting server:

```
openss1 pkcs12 -export -inkey callserver-private-key.pem -in callserver-certificate-private.pem -out callserver-cert.p12 -name callserver_certificate Enter Export Password:<CVP keystore password>
Verifying - Enter Export Password:<CVP keystore password>
openss1 pkcs12 -export -inkey wsm-private-key.pem -in wsm-certificate-private.pem -out cert_wsm.p12 -name wsm_certificate
Enter Export Password:<CVP keystore password>
Verifying - Enter Export Password:<CVP keystore password>
```

**Step 11** Go to c:\cisco\cvp\conf\security and run the following commands to delete the existing RSA certificates for the Reporting server and WSM server:

```
c:\cisco\CVP\jre\bin\keytool.exe -storetype JCEKS -keystore .keystore -delete -alias
callserver-certificate -storepass <CVP keystore password>
c:\cisco\CVP\jre\bin\keytool.exe -storetype JCEKS -keystore .keystore -delete -alias
wsm certificate -storepass <CVP keystore password>
```

Step 12 Go to c:\cisco\cvp\conf\security and import the root certificate to the keystore:

```
c:\cisco\CVP\jre\bin\keytool.exe -keystore .keystore -storetype JCEKS -import -alias root
-trustcacerts -file <filename of root cert>
```

**Note** Also, import the intermediate certificates shared by the CA to the keystore.

**Step 13** Run the following commands to import the ECDSA certificates to the keystore:

```
c:\cisco\CVP\jre\bin\keytool.exe -v -importkeystore -srckeystore callserver-cert.p12
-srcstoretype PKCS12 -destkeystore .keystore -deststoretype JCEKS -alias
callserver_certificate
Importing keystore callserver-cert.p12 to .keystore...
Enter destination keystore password:
Enter source keystore password:
[Storing .keystore]

c:\cisco\CVP\jre\bin\keytool.exe -v -importkeystore -srckeystore cert_wsm.p12 -srcstoretype
PKCS12 -destkeystore .keystore -deststoretype JCEKS -alias wsm_certificate
Importing keystore cert_wsm.p12 to .keystore...
Enter destination keystore password:
Enter source keystore password:
[Storing .keystore]
```

- **Step 14** Restart the Reporting and WSM servers from Windows services.
- **Step 15** In new browser tabs, type the following and check the certificates:

```
https://<callserver ip>:8443
https://<wsm ip>:8111
```